# SIAFI Sistema Integrado de<br>do Governo Federal

# **Manual do Usuário**

**CONTIPSIT - Consultar Tipo de Situação**

Data e hora de geração: 23/11/2024 00:39

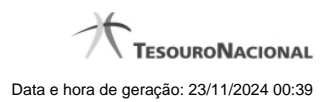

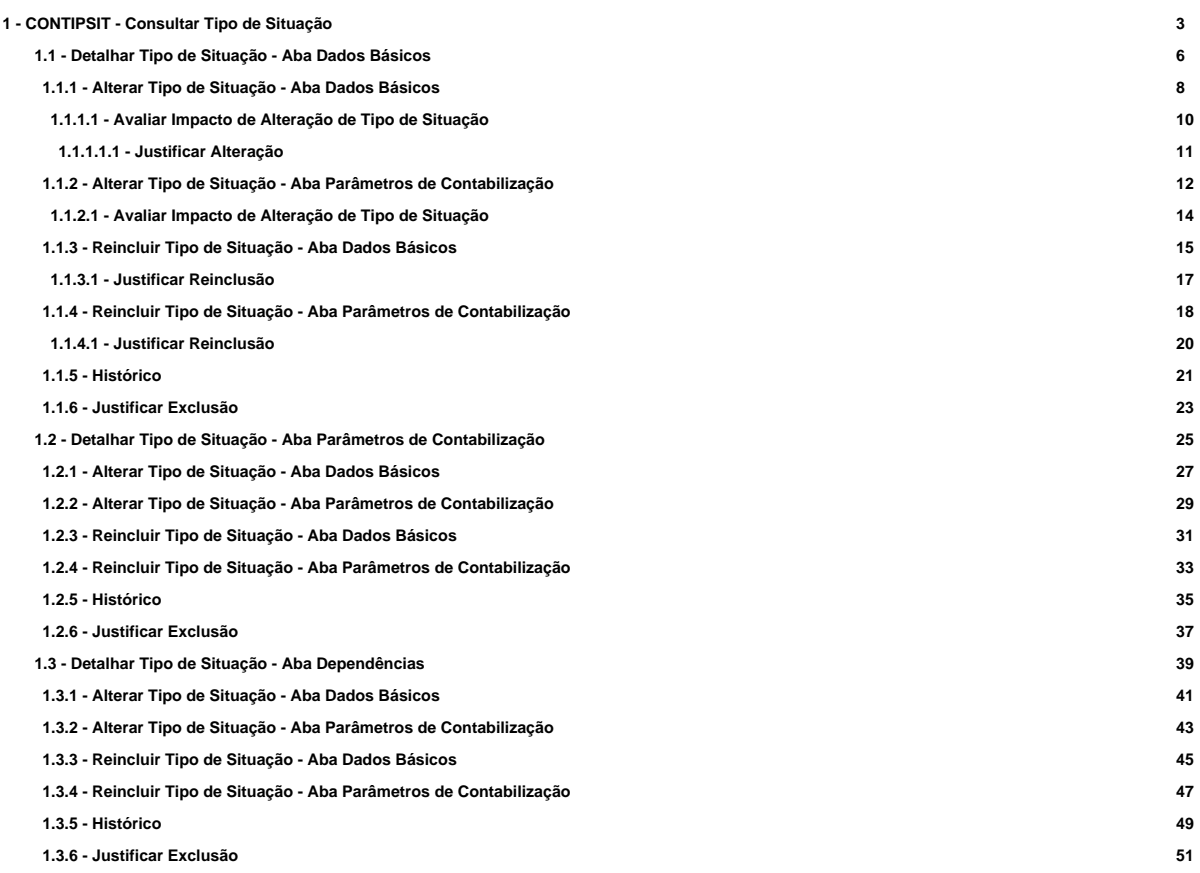

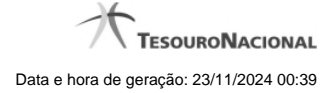

# **1 - CONTIPSIT - Consultar Tipo de Situação**

|                           |                               | <b>ANDRE</b>                           |                     | Sistema: SIAFI2013TI Exercício: 2013 Versão 2.2.1.1624.223 | <b>Sair</b>                             |
|---------------------------|-------------------------------|----------------------------------------|---------------------|------------------------------------------------------------|-----------------------------------------|
| SSIAFI                    |                               | Código da UG: 090001                   |                     |                                                            | <b>TESOURONACIONAL</b>                  |
|                           |                               |                                        |                     |                                                            | Última atualização: 26/03/2013 às 15:34 |
| Comunica                  | Configurar Acesso             | Adicionar Favoritos                    |                     |                                                            |                                         |
|                           |                               |                                        |                     |                                                            |                                         |
|                           |                               | Consultar Tipo de Situação - CONTIPSIT |                     | <b>C</b> Capturar                                          | Ajuda<br>Ø                              |
| <b>E</b> Filtros          |                               |                                        |                     |                                                            |                                         |
|                           |                               |                                        |                     |                                                            |                                         |
| Código:                   |                               | Termo do Título:                       |                     |                                                            |                                         |
|                           |                               |                                        |                     |                                                            |                                         |
| Termo da Descrição:       |                               |                                        |                     |                                                            |                                         |
|                           |                               |                                        |                     |                                                            |                                         |
|                           |                               |                                        |                     |                                                            |                                         |
| Uso:                      | $\hat{\mathcal{L}}$           |                                        |                     |                                                            |                                         |
| Tipo de Conta:            |                               |                                        | Conta:              |                                                            |                                         |
|                           |                               | ٥                                      |                     |                                                            |                                         |
| ☑ Visualizar Excluídos    |                               |                                        |                     |                                                            |                                         |
|                           |                               |                                        |                     |                                                            |                                         |
|                           |                               |                                        | Pesquisar<br>Limpar |                                                            |                                         |
| <b>Imprimir Resultado</b> |                               |                                        | Excluído            |                                                            |                                         |
|                           |                               | 4                                      | página 1 de 24      |                                                            | página                                  |
|                           | Tipos de situação encontrados |                                        |                     |                                                            |                                         |
| Código<br>                | <b>Uso</b><br>CPR             | <b>TÍTULO</b>                          | <b>Título</b>       |                                                            |                                         |
| <b>SAMP</b>               | <b>CPR</b>                    | TÍTULO AZ00001                         |                     |                                                            |                                         |
| 0000001                   | CPR                           | <b>TÍTULO</b>                          |                     |                                                            |                                         |
| 0000099                   | <b>CPR</b>                    | 123456789                              |                     |                                                            |                                         |
| 0000123                   | <b>CPR</b>                    | <b>GRAVAR RASCUNHO</b>                 |                     |                                                            |                                         |
| 1111111                   | CPR                           | <b>TESTE COPIAR DE</b>                 |                     |                                                            |                                         |
| 1111112                   | <b>CPR</b>                    | <b>TS DE TESTE</b>                     |                     |                                                            |                                         |
| 1112222                   | CPR                           | <b>TESTE MAISCULO</b>                  |                     |                                                            |                                         |
| 1231232                   | CPR                           | 3213213213                             |                     |                                                            |                                         |
| 2154875                   | CPR                           | <b>TESTE</b>                           |                     |                                                            |                                         |
|                           |                               |                                        |                     |                                                            | página                                  |
|                           |                               |                                        | página 1 de 24      |                                                            |                                         |

**Consultar Tipo de Situação**

Essa funcionalidade pode ser acessada diretamente pelo nome abreviado da transação: CONTIPSIT.

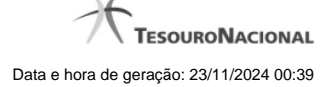

Para consultar a tabela "Tipo de Situação", preencha os campos do bloco "Filtros" e clique no botão "Pesquisar".

Deixe os campos sem preenchimento e clique no botão "Pesquisar", para obter toda a tabela.

O resultado da consulta é uma lista de Tipos de Situação. Clique em um campo dessa lista, para visualizar as informações completas do registro correspondente.

No caso de consulta por código, os outros campos de parâmetros serão ignorados e não haverá apresentação de uma lista e sim das informações completas do Tipo de Situação identificado pelo código informado.

#### **Campos de Parâmetros**

**Filtros** - Bloco constituído pelos campos de parâmetros da consulta, descritos a seguir.

O símbolo "-" antes da palavra "Filtros" indica que o bloco está expandido, exibindo seu conteúdo. Ao ser apresentado o resultado da consulta, esse bloco estará contraído, com o símbolo "+" antes da palavra "Filtros", indicando que seu conteúdo está oculto. Clique no símbolo "+" para expandir o bloco de filtros e visualizar os parâmetros da consulta.

**Código** - Para pesquisar um determinado registro, informe o código correspondente, um mnemônico contendo exatamente sete caracteres. Caso esse campo seja preenchido, os demais campos de parâmetros serão ignorados pelo sistema.

**Termo do Título** - Para pesquisa textual de título, informe nesse campo um texto que faça parte do título dos registros que você deseja consultar, contendo, no máximo, 28 caracteres.

**Termo da Descrição** - Para pesquisa textual de descrição, informe nesse campo um texto que faça parte da descrição dos registros que você deseja consultar, contendo, no máximo, 28 caracteres.

**Uso** - Informa se o Tipo de Evento será usado em Situações do CPR ou de Programação Financeira (PF)

#### **Campos de Parâmetros Especiais**

Os campos de parâmetros especiais da consulta também fazem parte do bloco "Filtros", porém são apresentados somente aos usuários responsáveis pela manutenção da tabela.

**Tipo de Conta** - Selecione o tipo de conta dos tipos de situação que você deseja consultar.

**Conta** - Informe a conta contábil, com nove caracteres, relacionada ao tipo de conta indicado. Se você informar os parâmetros Tipo de Conta e Conta, somente serão recuperados registros que atendam a ambos os valores.

**Visualizar Excluídos** - Se esse campo estiver assinalado, também serão exibidos, no resultado da consulta, os registros excluídos logicamente. Não assinale esse campo, caso queira ver somente os registros que não estão excluídos.

#### **Campos de Resultados**

**Tipos de situações encontrados** - Tabela contendo a lista de registros retornados na consulta, constituída pelas colunas descritas a seguir. Clique em qualquer um dos campos para visualizar o detalhamento do registro correspondente.

**Código** - Código do Tipo de Situação.

**Título** - Título do Tipo de Situação.

#### **Botões**

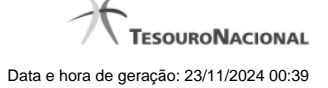

**Pesquisar** - Clique nesse botão para comandar a pesquisa da tabela "Tipo de Situação", atendendo aos parâmetros que você informou. Caso você não informe nenhum parâmetro, serão apresentados todos os registros da tabela.

**Limpar** - Clique nesse botão para eliminar todo o conteúdo que você informou nos campos do bloco "Filtros".

**Imprimir Lista** - Clique nesse botão para comandar a geração de um arquivo do tipo PDF, formatado para a impressão dos registros retornados na consulta.

# **Próximas Telas**

[Detalhar Tipo de Situação - Aba Dados Básicos](http://manualsiafi.tesouro.gov.br/dados-de-apoio/tipo-de-situacao/consultar-tipo-de-situacao/detalhar-tipo-de-situacao-aba-dados-basicos) [Detalhar Tipo de Situação - Aba Parâmetros de Contabilização](http://manualsiafi.tesouro.gov.br/dados-de-apoio/tipo-de-situacao/consultar-tipo-de-situacao/detalhar-tipo-de-situacao-aba-parametros-de-contabilizacao) [Detalhar Tipo de Situação - Aba Dependências](http://manualsiafi.tesouro.gov.br/dados-de-apoio/tipo-de-situacao/consultar-tipo-de-situacao/detalhar-tipo-de-situacao-aba-dependencias)

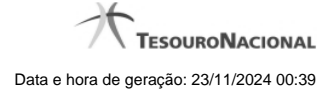

# **1.1 - Detalhar Tipo de Situação - Aba Dados Básicos**

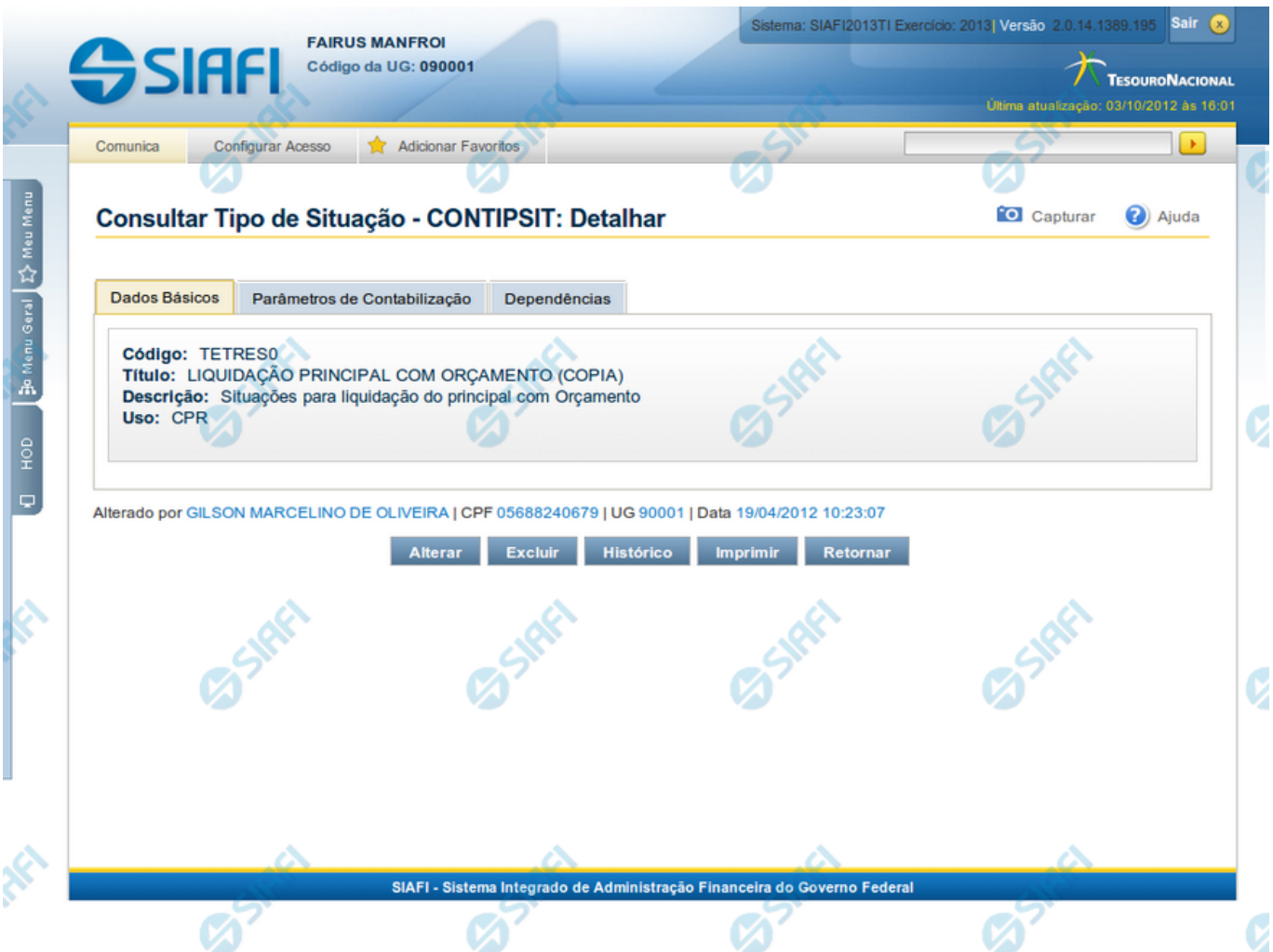

#### **Detalhar Tipo de Situação - Aba Dados Básicos**

Exibe em detalhe um registro da tabela "Tipo de Situação" e possui três abas: "Dados Básicos", "Parâmetros de Contabilização" e "Dependências".

Nesse momento você está na aba "Dados Básicos" e tem as seguintes opções:

- 1. Mudar para outra aba, para visualizar seus dados;
- 2. Solicitar a formatação de um arquivo para impressão desse registro;
- 3. Retornar à consulta.

Adicionalmente, se você for um usuário responsável pela manutenção da tabela, estarão disponíveis as seguintes opções:

- 4. Entrar no modo de edição para alterar o conteúdo do registro;
- 5. Excluir o registro;
- 6. Reincluir o registro, caso ele esteja excluído;

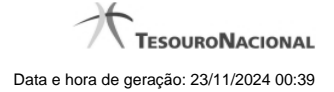

7. Visualizar o histórico das operações efetuadas sobre o registro.

#### **Campos**

**Código** - Código do Tipo de Situação.

**Título** - Título do Tipo de Situação.

**Uso** - Informa se o Tipo de Evento será usado em Situações do CPR ou de Programação Financeira (PF)

**Descrição** - Descrição do Tipo de Situação.

#### **Botões**

**Imprimir** - Clique nesse botão para solicitar a geração de um arquivo do tipo PDF, formatado para impressão do registro.

**Retornar** - Clique nesse botão para retornar à consulta.

#### **Botões Especiais**

Os botões especiais são apresentados somente aos usuários responsáveis pela manutenção da tabela.

**Alterar** - Clique nesse botão para alterar o conteúdo desse registro.

**Excluir** - Clique nesse botão para excluir esse registro.

**Reincluir** - Se esse registro estiver excluído, em vez dos botões "Alterar" e "Excluir" descritos acima, é apresentado o botão "Reincluir". Clique nesse botão para reverter a exclusão.

**Histórico** - Clique nesse botão para visualizar o histórico das operações efetuadas sobre esse registro.

# **Próximas Telas**

[Alterar Tipo de Situação - Aba Dados Básicos](http://manualsiafi.tesouro.gov.br/dados-de-apoio/tipo-de-situacao/consultar-tipo-de-situacao/detalhar-tipo-de-situacao-aba-dados-basicos/alterar-tipo-de-situacao-aba-dados-basicos) [Alterar Tipo de Situação - Aba Parâmetros de Contabilização](http://manualsiafi.tesouro.gov.br/dados-de-apoio/tipo-de-situacao/consultar-tipo-de-situacao/detalhar-tipo-de-situacao-aba-dados-basicos/alterar-tipo-de-situacao-aba-parametros-de-contabilizacao) [Reincluir Tipo de Situação - Aba Dados Básicos](http://manualsiafi.tesouro.gov.br/dados-de-apoio/tipo-de-situacao/consultar-tipo-de-situacao/detalhar-tipo-de-situacao-aba-dados-basicos/reincluir-tipo-de-situacao-aba-dados-basicos) [Reincluir Tipo de Situação - Aba Parâmetros de Contabilização](http://manualsiafi.tesouro.gov.br/dados-de-apoio/tipo-de-situacao/consultar-tipo-de-situacao/detalhar-tipo-de-situacao-aba-dados-basicos/reincluir-tipo-de-situacao-aba-parametros-de-contabilizacao) [Histórico de Tipo de Situação](http://manualsiafi.tesouro.gov.br/dados-de-apoio/tipo-de-situacao/consultar-tipo-de-situacao/detalhar-tipo-de-situacao-aba-dados-basicos/historico-de-tipo-de-situacao) [Justificar Exclusão](http://manualsiafi.tesouro.gov.br/dados-de-apoio/tipo-de-situacao/consultar-tipo-de-situacao/detalhar-tipo-de-situacao-aba-dados-basicos/justificar-exclusao)

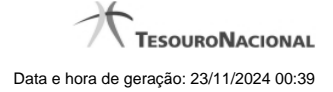

# **1.1.1 - Alterar Tipo de Situação - Aba Dados Básicos**

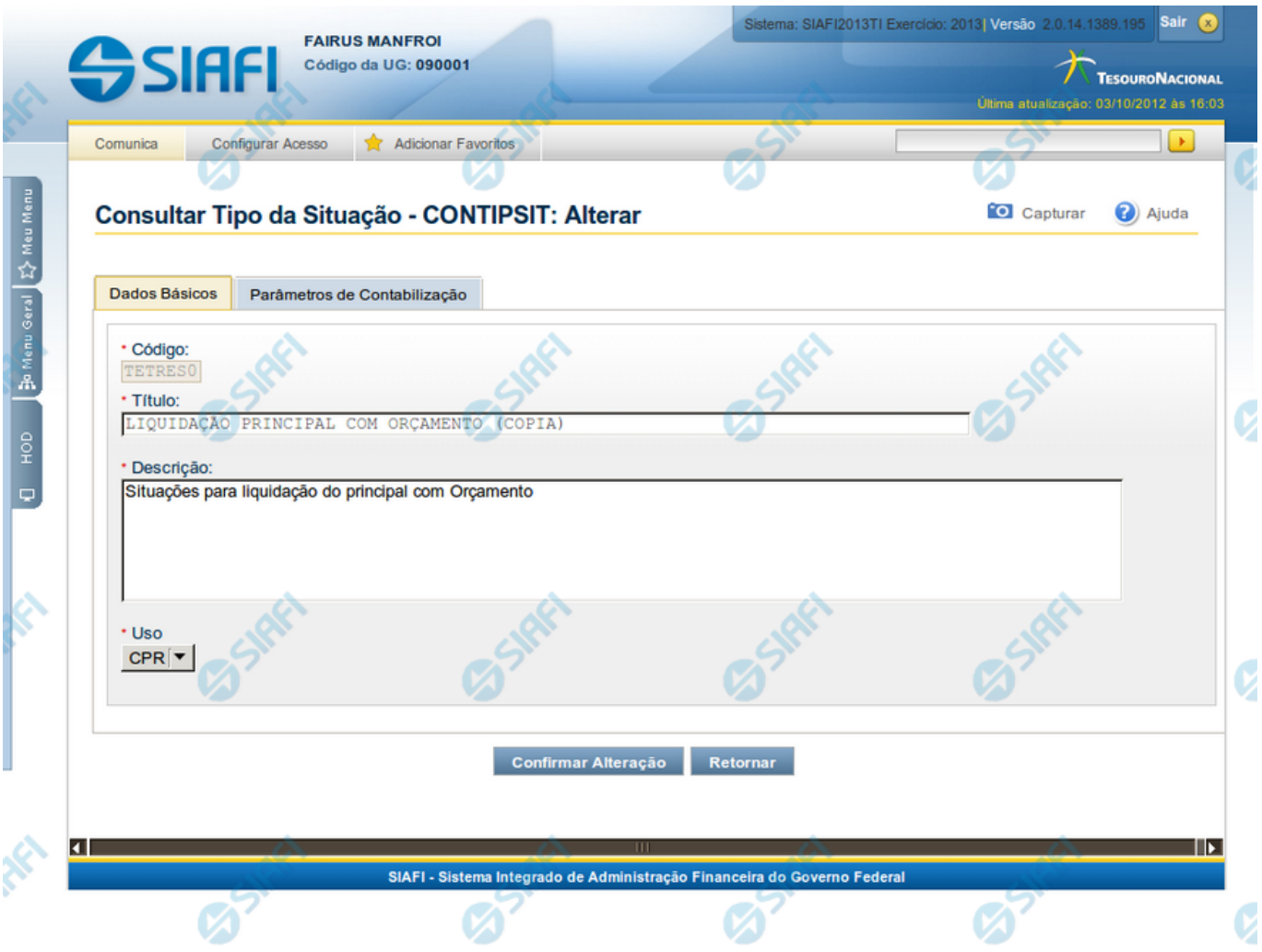

#### **Alterar Tipo de Situação - Aba Dados Básicos**

Nesse formulário, o conteúdo de um registro da tabela "Tipo de Situação" fica disponível para você digitar as alterações desejadas.

A alteração de registros é restrita aos usuários responsáveis pela manutenção das tabelas.

Esse formulário possui duas abas: "Dados Básicos" e "Parâmetros de Contabilização".

Nesse momento você está na aba "Dados Básicos". Após preencher os campos dessa aba, você tem as seguintes opções:

- 1. Mudar para aba "Parâmetros de Contabilização", para alterar os campos que a compõem;
- 2. Clicar no botão "Confirmar Alteração", para concluir a alteração.

#### **Campos**

**Código** - Código do Tipo de Situação. Esse campo não admite alteração.

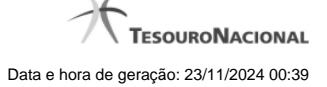

**Título** - Informe um novo título para esse Tipo de Situação, contendo, no máximo, 80 caracteres, ou mantenha o mesmo título.

**Descrição** - Informe uma nova descrição para esse Tipo de Situação, contendo, no máximo, 4.096 caracteres, ou mantenha a mesma descrição.

**Uso** - Informa se o Tipo de Evento será usado em Situações do CPR ou de Programação Financeira (PF)

#### **Botões**

**Confirmar Alteração** - Clique nesse botão para prosseguir com a alteração proposta.

**Retornar** - Clique nesse botão para desistir da alteração.

# **Próximas Telas**

[Avaliar Impacto de Alteração de Tipo de Situação](http://manualsiafi.tesouro.gov.br/dados-de-apoio/tipo-de-situacao/consultar-tipo-de-situacao/detalhar-tipo-de-situacao-aba-dados-basicos/alterar-tipo-de-situacao-aba-dados-basicos/avaliar-impacto-de-alteracao-de-tipo-de-situacao)

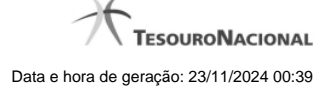

**1.1.1.1 - Avaliar Impacto de Alteração de Tipo de Situação**

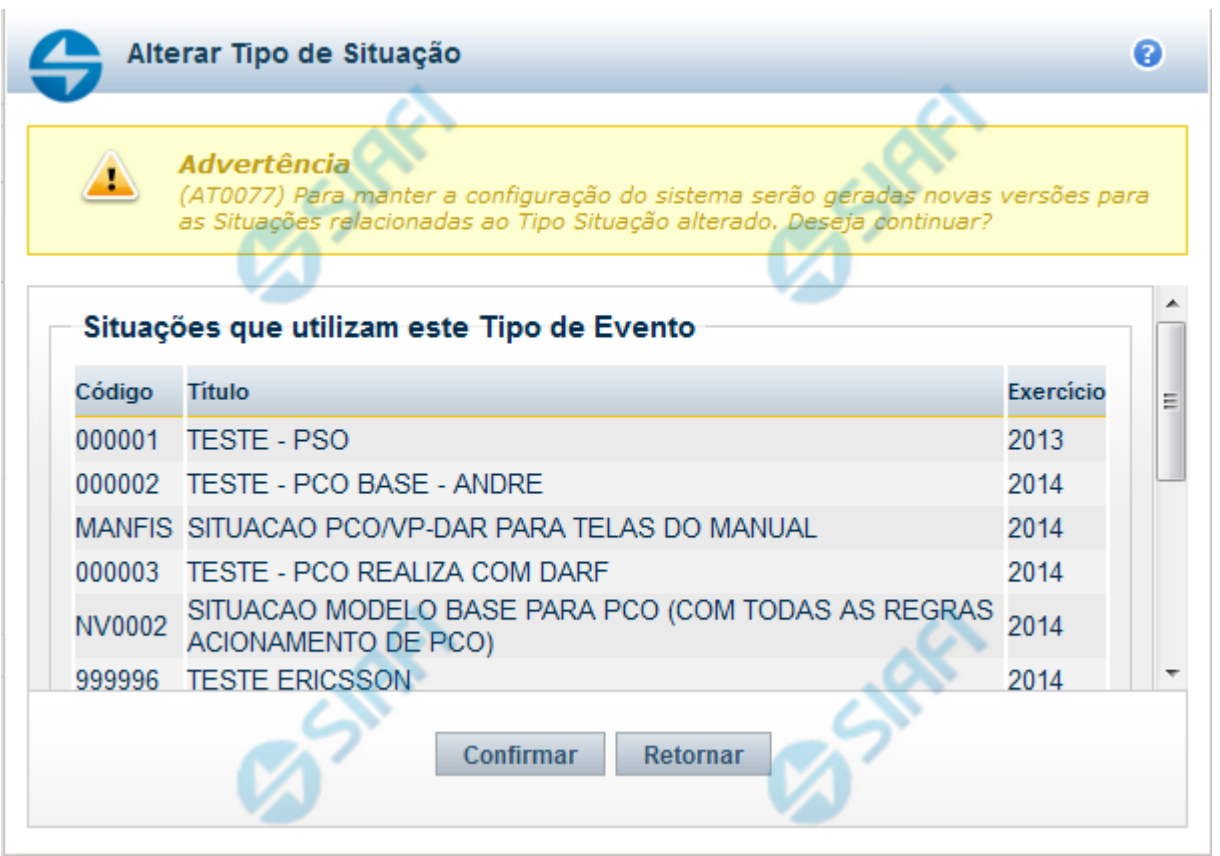

# **Avaliar Impacto de Alteração de Tipo de Situação**

Esse formulário é apresentado quando você solicita a alteração de um Tipo de Situação com Situações vinculadas, para que você avalie o impacto dessa alteração sobre tais Situações.

#### **Campos**

**Situações que utilizam este Tipo de Situação** - Lista contendo o Código, Título e o Exercício das Situações que utilizam este Tipo de Situação.

# **Botões**

**Confirmar** - Clique nesse botão para dar prosseguimento à alteração proposta.

**Retornar** - Clique nesse botão para desistir da alteração.

# **Próximas Telas**

[Justificar Alteração](http://manualsiafi.tesouro.gov.br/dados-de-apoio/tipo-de-situacao/consultar-tipo-de-situacao/detalhar-tipo-de-situacao-aba-dados-basicos/alterar-tipo-de-situacao-aba-dados-basicos/avaliar-impacto-de-alteracao-de-tipo-de-situacao/justificar-alteracao)

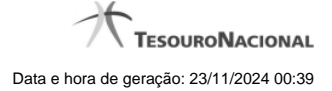

#### **1.1.1.1.1 - Justificar Alteração**

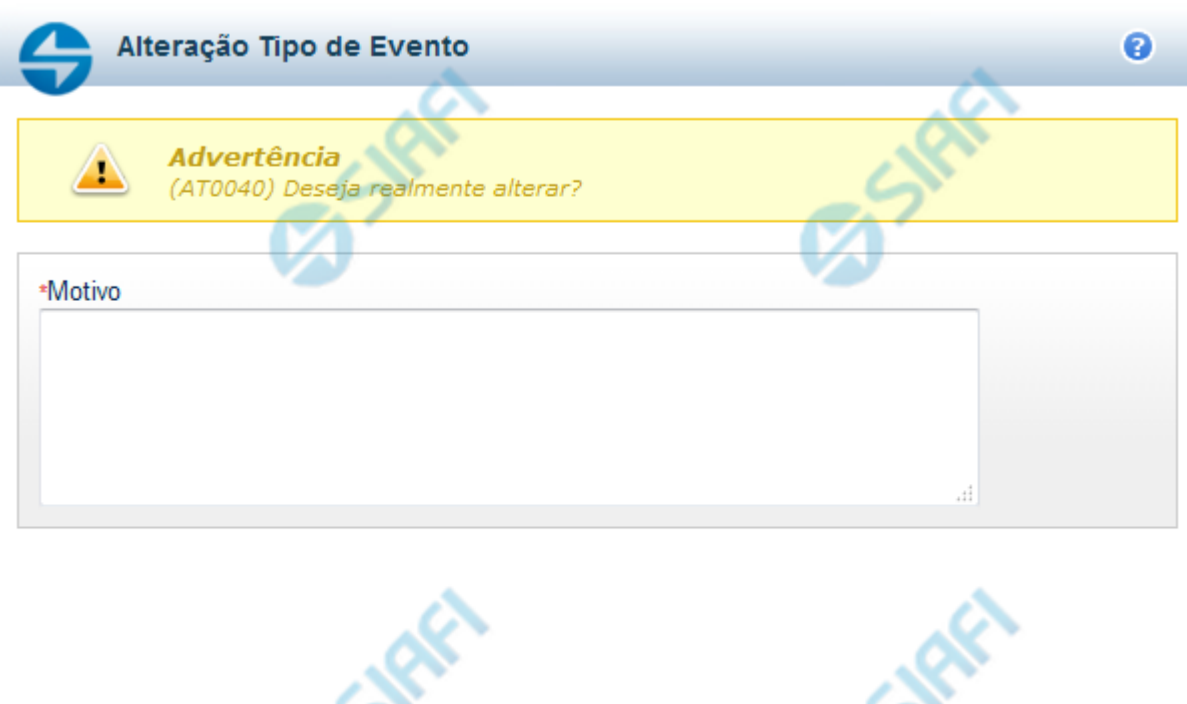

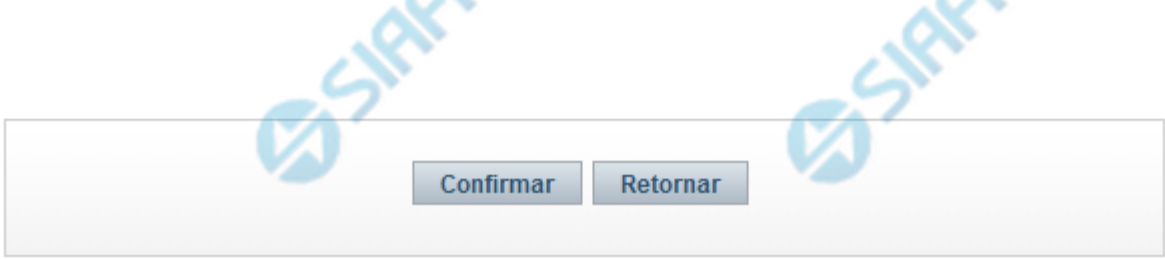

# **Justificar Alteração**

Neste formulário você informa o motivo da Alteração de um registro. O preenchimento do motivo da alteração é obrigatório para que as alterações realizadas sejam gravadas .

A alteração de registros é restrita aos usuários responsáveis pela manutenção das tabelas.

# **Campos**

**Motivo** - Informe o motivo da alteração do registro considerado, contendo, no máximo, 1.024 caracteres.

#### **Botões**

**Confirmar** - Clique nesse botão para concluir a alteração proposta e gravar os dados alterados.

**Retornar** - Clique nesse botão para desistir da alteração.

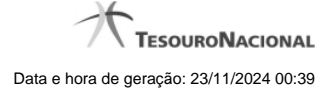

#### **1.1.2 - Alterar Tipo de Situação - Aba Parâmetros de Contabilização**

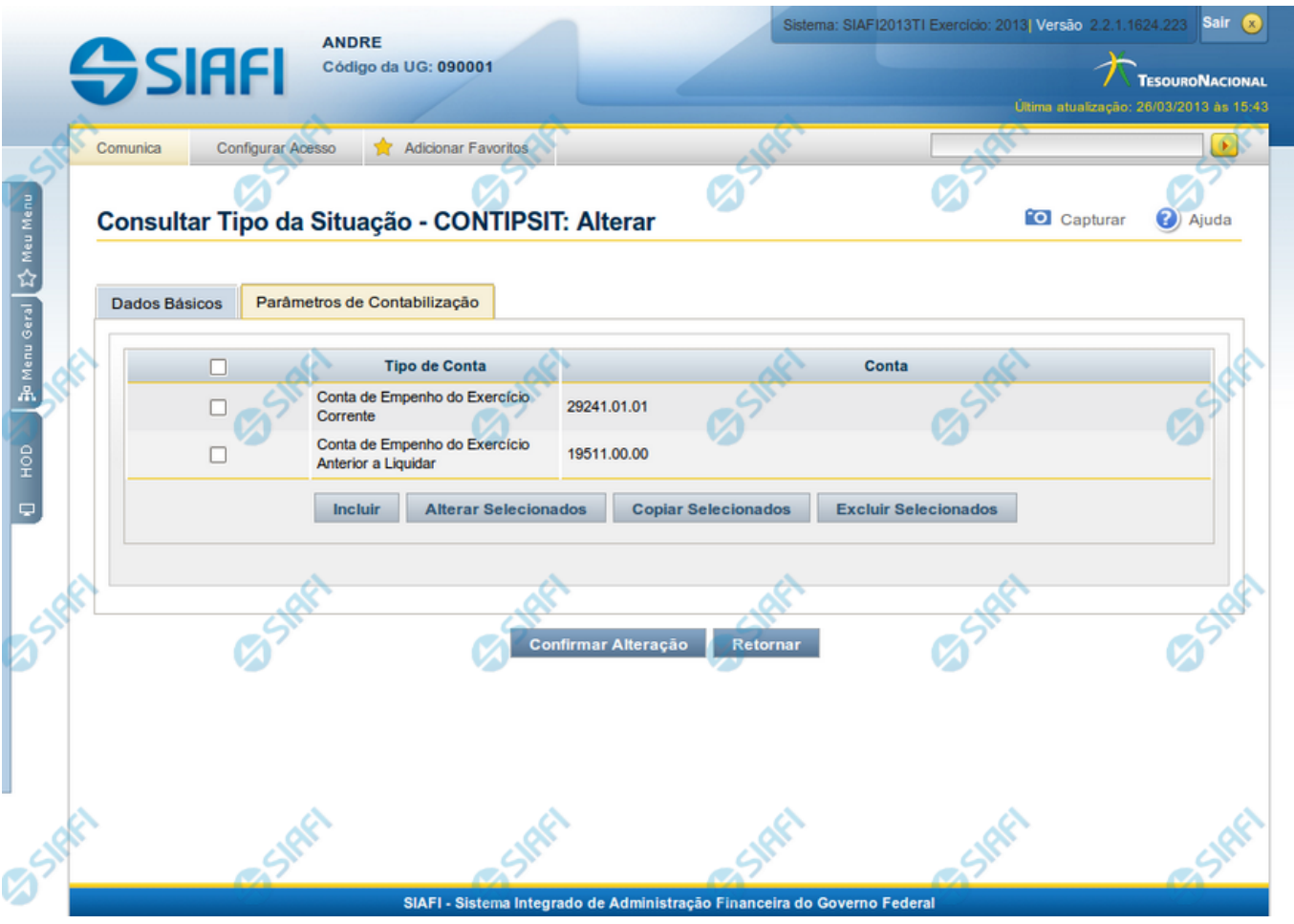

#### **Reincluir Tipo de Situação - Aba Parâmetros de Contabilização**

Nesse formulário, o conteúdo do registro da tabela "Tipo de Situação", cuja exclusão você deseja reverter, fica disponível para você digitar eventuais alterações.

A reinclusão de um registro é restrita aos usuários responsáveis pela manutenção das tabelas.

Esse formulário possui duas abas: "Dados Básicos" e "Parâmetros de Contabilização".

Nesse momento você está na aba "Parâmetros de Contabilização". Após preencher os campos dessa aba, você tem as seguintes opções:

- 1. Mudar para aba "Dados Básicos", para alterar os campos que a compõem;
- 2. Clicar no botão "Confirmar Reinclusão", para concluir a reinclusão.

#### **Campos**

**Associação do Tipo Conta com a Conta Contábil** - Tabela das associações, definidas para esse Tipo de Situação, entre Tipo de Conta e Conta Contábil, composta pelas três colunas, descritas a seguir. Elabore novas associações ou mantenha as mesmas.

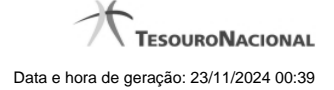

**Caixa de Marcação** - Assinale as linhas da tabela a serem submetidas às operações "Alterar", "Copiar" ou "Limpar".

**Tipo de Conta** - T ipo de Conta associado a uma Conta Contábil, por meio dessa situação.

**Conta** - Conta Contábil associada a um Tipo de Evento, por meio dessa situação.

#### **Botões da Tabela de Associação do Tipo Conta com a Conta Contábil**

**Incluir** - Clique nesse botão para solicitar a inclusão de mais uma linha na tabela, para que você possa acrescentar mais uma associação.

**Alterar Selecionados** - Clique nesse botão para alterar o conteúdo das linhas assinaladas na caixa de marcação.

**Copiar Selecionados** - Clique nesse botão para duplicar o conteúdo das linhas assinaladas na caixa de marcação.

**Excluir Selecionados** - Clique nesse botão para excluir o conteúdo das linhas assinaladas na caixa de marcação.

#### **Botões**

**Confirmar Reinclusão** - Clique nesse botão para prosseguir com a reinclusão proposta.

**Retornar** - Clique nesse botão para desistir da reinclusão.

# **Próximas Telas**

[Avaliar Impacto de Alteração de Tipo de Situação](http://manualsiafi.tesouro.gov.br/dados-de-apoio/tipo-de-situacao/consultar-tipo-de-situacao/detalhar-tipo-de-situacao-aba-dados-basicos/alterar-tipo-de-situacao-aba-parametros-de-contabilizacao/avaliar-impacto-de-alteracao-de-tipo-de-situacao)

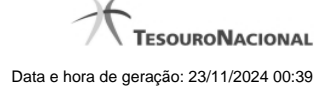

**1.1.2.1 - Avaliar Impacto de Alteração de Tipo de Situação**

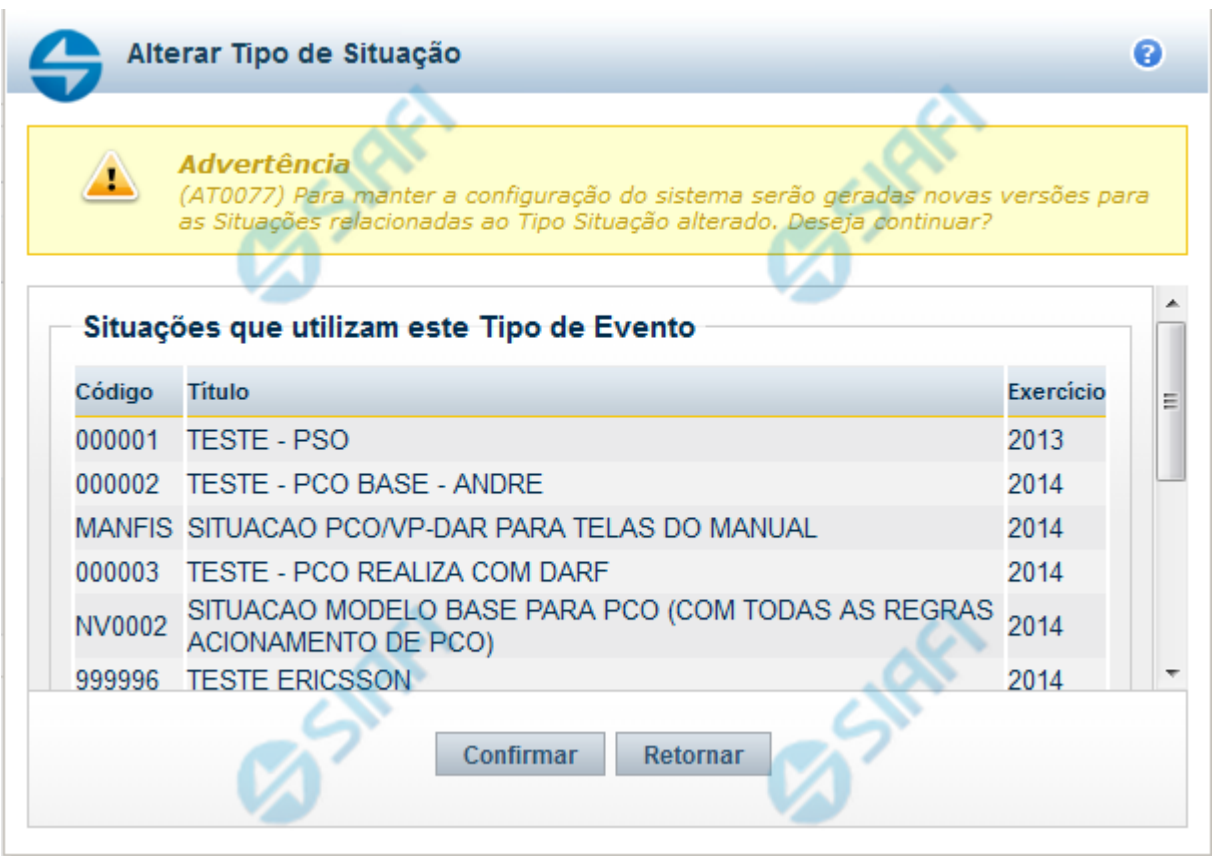

# **Avaliar Impacto de Alteração de Tipo de Situação**

Esse formulário é apresentado quando você solicita a alteração de um Tipo de Situação com Situações vinculadas, para que você avalie o impacto dessa alteração sobre tais Situações.

#### **Campos**

**Situações que utilizam este Tipo de Situação** - Lista contendo o Código, Título e o Exercício das Situações que utilizam este Tipo de Situação.

# **Botões**

**Confirmar** - Clique nesse botão para dar prosseguimento à alteração proposta.

**Retornar** - Clique nesse botão para desistir da alteração.

# **Próximas Telas**

[Justificar Alteração](http://manualsiafi.tesouro.gov.br/dados-de-apoio/tipo-de-situacao/consultar-tipo-de-situacao/detalhar-tipo-de-situacao-aba-dados-basicos/alterar-tipo-de-situacao-aba-dados-basicos/avaliar-impacto-de-alteracao-de-tipo-de-situacao/justificar-alteracao)

#### **1.1.3 - Reincluir Tipo de Situação - Aba Dados Básicos**

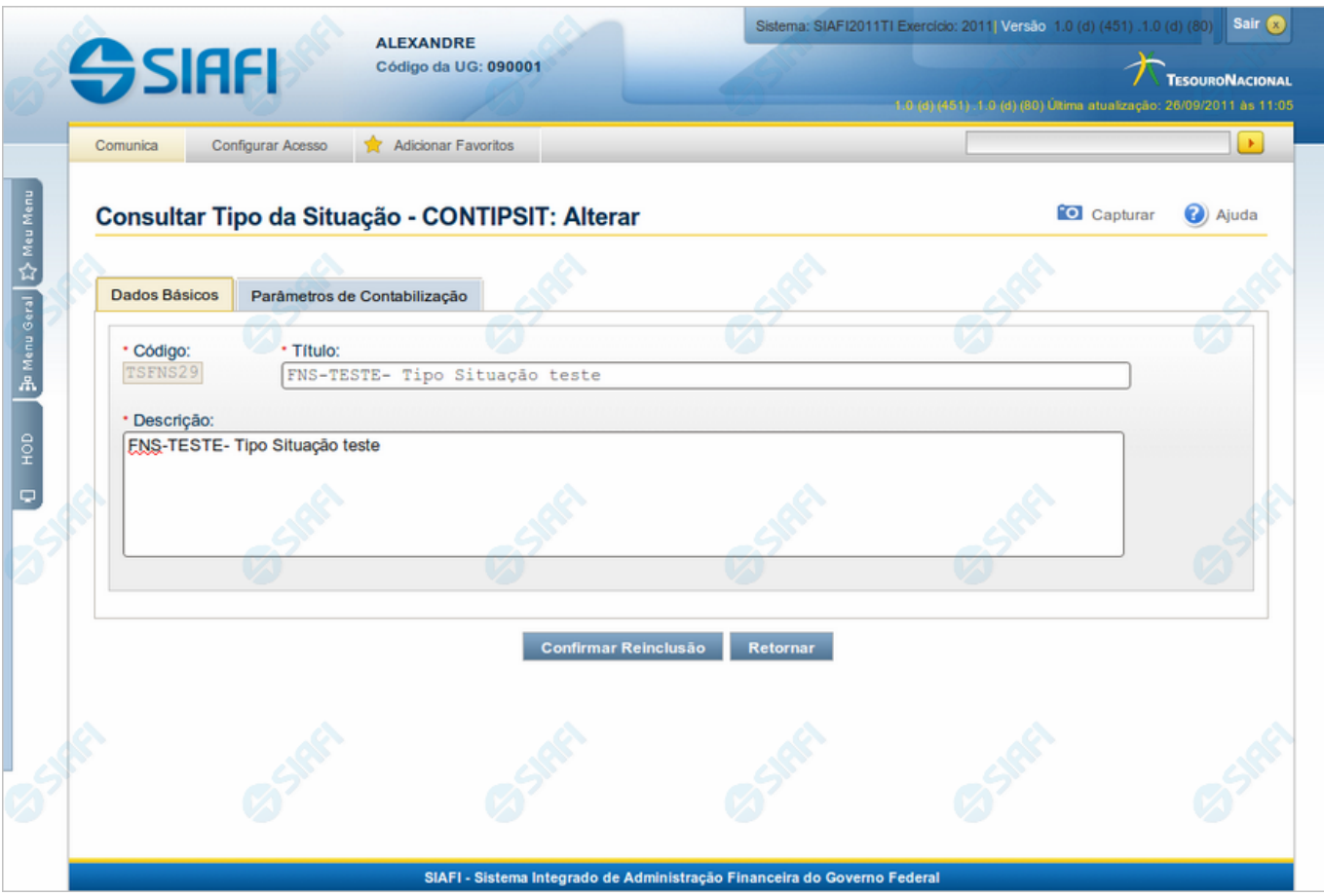

# **Reincluir Tipo de Situação - Aba Dados Básicos**

Permite alterar o conteúdo do registro da tabela "Tipo de Situação", cuja exclusão você deseja reverter.

A reinclusão de um registro é restrita aos usuários responsáveis pela manutenção das tabelas.

O formulário possui duas abas: "Dados Básicos" e "Parâmetros de Contabilização".

Nesse momento você está na aba "Dados Básicos". Após preencher os campos dessa aba, você tem as seguintes opções:

- 1. Mudar para aba "Parâmetros de Contabilização", para alterar os campos que a compõem;
- 2. Clicar no botão "Confirmar Reinclusão", para concluir a reinclusão.

#### **Campos**

**Código** - Código do Tipo de Situação a ser reincluído. Esse campo não admite alteração.

**Título** - Informe um novo título para esse Tipo de Situação, contendo, no máximo, 80 caracteres, ou mantenha o mesmo título.

**Descrição** - Informe uma nova descrição para esse Tipo de Situação, contendo, no máximo, 4.096 caracteres, ou mantenha a mesma descrição.

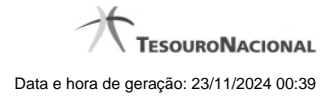

# **Botões**

**Confirmar Reinclusão** - Clique nesse botão para prosseguir com a reinclusão proposta.

**Retornar** - Clique nesse botão para desistir da reinclusão.

# **Próximas Telas**

[Justificar Reinclusão](http://manualsiafi.tesouro.gov.br/dados-de-apoio/tipo-de-situacao/consultar-tipo-de-situacao/detalhar-tipo-de-situacao-aba-dados-basicos/reincluir-tipo-de-situacao-aba-dados-basicos/justificar-reinclusao)

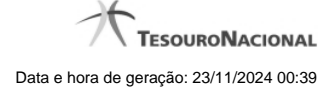

#### **1.1.3.1 - Justificar Reinclusão**

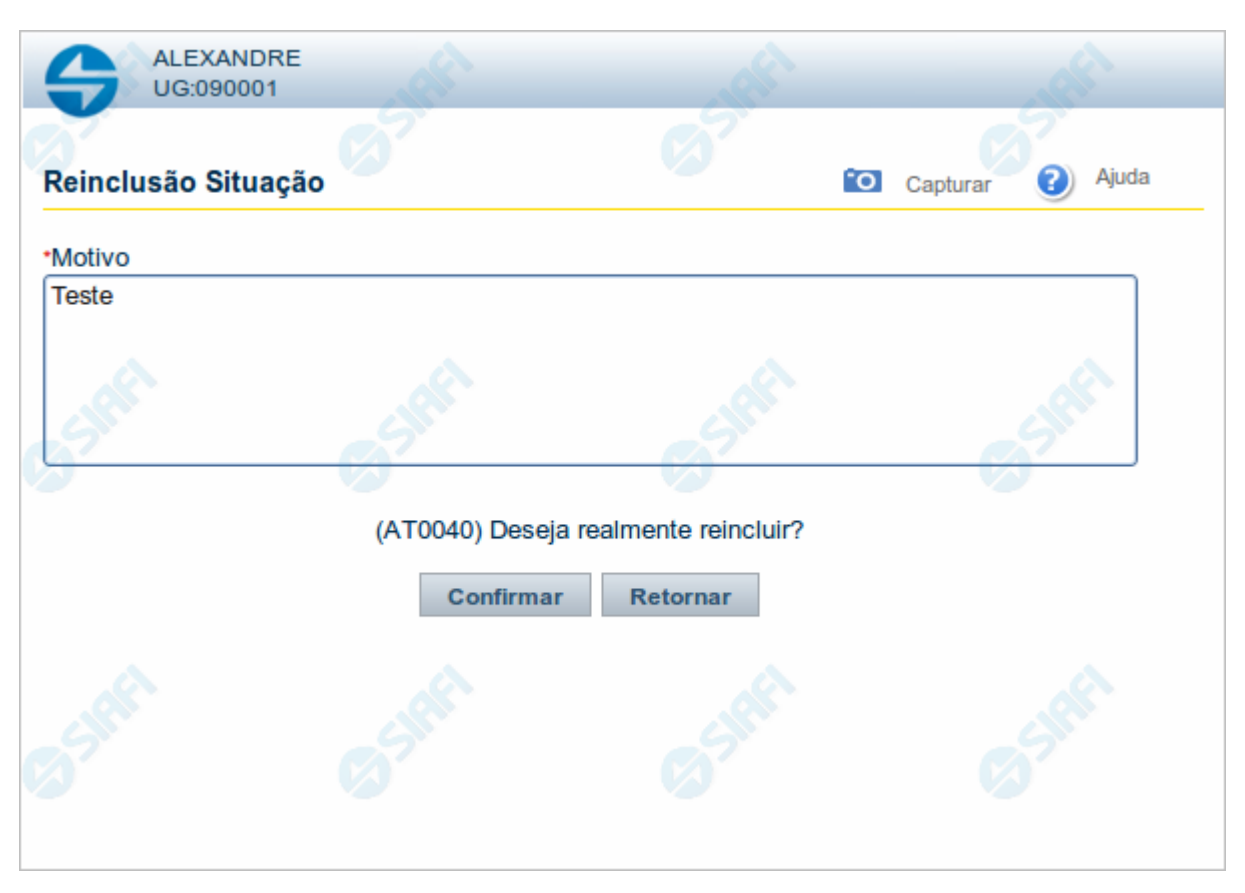

#### **Justificar Reinclusão**

Permite informar o motivo da reinclusão de um registro. O preenchimento é obrigatório para que a reinclusão seja concluída.

A reinclusão de registros é restrita aos usuários responsáveis pela manutenção das tabelas.

#### **Campos**

**Motivo** - Informe o motivo da reinclusão do registro considerado, contendo, no máximo, 1.024 caracteres.

# **Botões**

**Confirmar** - Clique nesse botão para concluir a reinclusão proposta.

**Retornar** - Clique nesse botão para desistir da reinclusão.

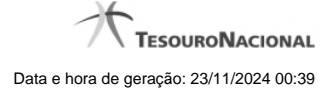

#### **1.1.4 - Reincluir Tipo de Situação - Aba Parâmetros de Contabilização**

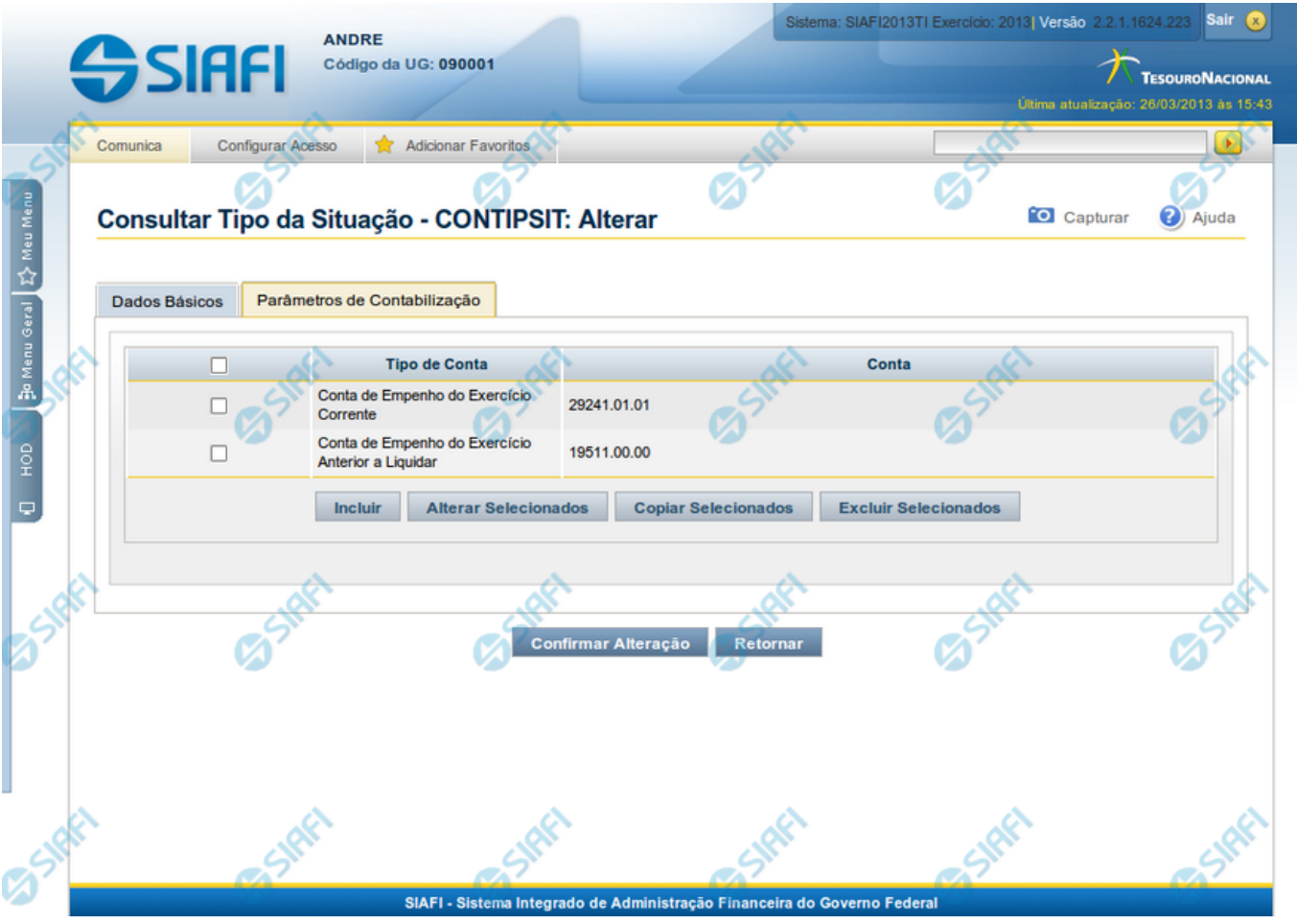

#### **Reincluir Tipo de Situação - Aba Parâmetros de Contabilização**

Nesse formulário, o conteúdo do registro da tabela "Tipo de Situação", cuja exclusão você deseja reverter, fica disponível para você digitar eventuais alterações.

A reinclusão de um registro é restrita aos usuários responsáveis pela manutenção das tabelas.

Esse formulário possui duas abas: "Dados Básicos" e "Parâmetros de Contabilização".

Nesse momento você está na aba "Parâmetros de Contabilização". Após preencher os campos dessa aba, você tem as seguintes opções:

- 1. Mudar para aba "Dados Básicos", para alterar os campos que a compõem;
- 2. Clicar no botão "Confirmar Reinclusão", para concluir a reinclusão.

#### **Campos**

**Caixa de Marcação** - Assinale as linhas da tabela a serem submetidas às operações "Alterar", "Copiar" ou "Limpar".

**Tipo de Conta** - T ipo de Conta associado a uma Conta Contábil, por meio dessa situação.

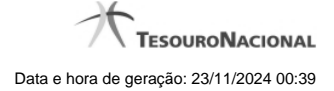

**Conta** - Conta Contábil associada a um Tipo de Evento, por meio dessa situação.

#### **Botões da Tabela de Associação do Tipo Conta com a Conta Contábil**

**Incluir** - Clique nesse botão para solicitar a inclusão de mais uma linha na tabela, para que você possa acrescentar mais uma associação.

**Alterar Selecionados** - Clique nesse botão para alterar o conteúdo das linhas assinaladas na caixa de marcação.

**Copiar Selecionados** - Clique nesse botão para duplicar o conteúdo das linhas assinaladas na caixa de marcação.

**Excluir Selecionados** - Clique nesse botão para excluir o conteúdo das linhas assinaladas na caixa de marcação.

#### **Botões**

**Confirmar Reinclusão** - Clique nesse botão para prosseguir com a reinclusão proposta.

**Retornar** - Clique nesse botão para desistir da reinclusão.

# **Próximas Telas**

[Justificar Reinclusão](http://manualsiafi.tesouro.gov.br/dados-de-apoio/tipo-de-situacao/consultar-tipo-de-situacao/detalhar-tipo-de-situacao-aba-dados-basicos/reincluir-tipo-de-situacao-aba-parametros-de-contabilizacao/justificar-reinclusao)

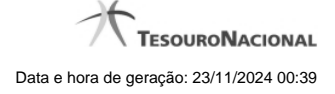

#### **1.1.4.1 - Justificar Reinclusão**

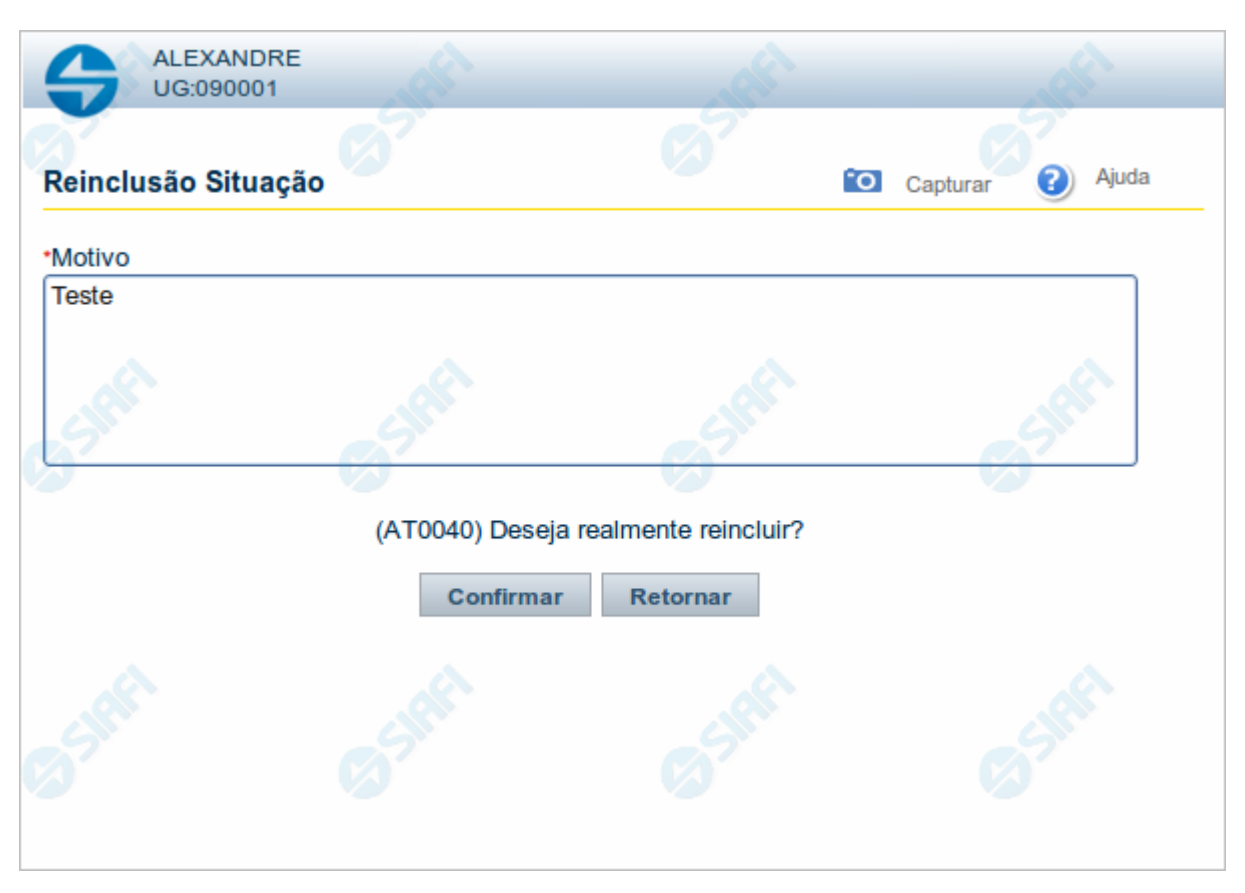

#### **Justificar Reinclusão**

Permite informar o motivo da reinclusão de um registro. O preenchimento é obrigatório para que a reinclusão seja concluída.

A reinclusão de registros é restrita aos usuários responsáveis pela manutenção das tabelas.

#### **Campos**

**Motivo** - Informe o motivo da reinclusão do registro considerado, contendo, no máximo, 1.024 caracteres.

#### **Botões**

**Confirmar** - Clique nesse botão para concluir a reinclusão proposta.

**Retornar** - Clique nesse botão para desistir da reinclusão.

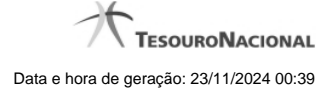

#### **1.1.5 - Histórico**

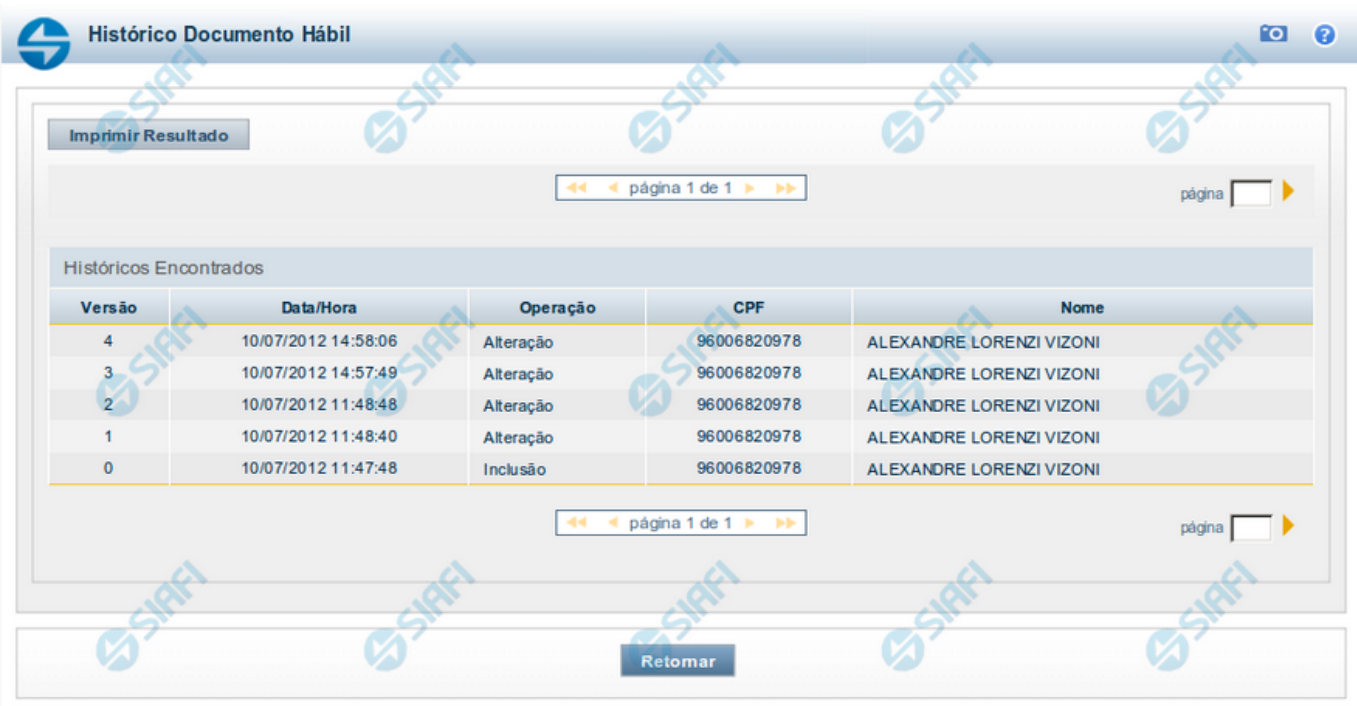

#### **Histórico**

Este formulário é apresentado após você acionar o botão Histórico, nos detalhes de uma entidade.

A tela apresentada acima retrata o Histórico de uma entidade Documento Hábil. Para cada entidade que você desejar ver o Histórico, a tela exibirá, no mesmo formato, as informações da respectiva entidade.

Cada linha relacionada representa uma operação de inclusão, alteração ou cancelamento registrada para a entidade a que o histórico pertence.

Ao clicar sobre uma das linhas da tabela, o sistema exibe um formulário que contém as informações atualmente existentes na entidade, destacando aqueles itens de dados que, em relação a versão da entidade anteriormente armazenada, sofreram algum tipo de alteração.

#### **Campos**

**Versão** - exibe o número correspondente à versão das informações da entidade cujo histórico está sendo visualizado.

Quando a entidade é registrada pela primeira vez (ao ser criada), o número da versão é zero (0). A cada nova operação registrada, este número é incrementado de uma (1) unidade.

**Data/hora** - exibe a data e horário em que ocorreu o registro da operação relacionada do histórico.

**Operação** - informa qual foi a operação realizada e registrada sobre a entidade.

**CPF** - exibe o número do CPF da pessoa que registrou a operação sobre a entidade.

**Nome** - exibe o nome da pessoa que registrou a operação sobre a entidade.

#### **Botão**

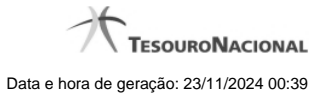

**Imprimir Resultado** - Clique nesse botão para gerar um documento PDF contendo as informações listadas no histórico, para posterior impressão em papel.

**Retornar** - Clique nesse botão para fechar o formulário de Histórico.

# **Próximas Telas**

[Detalhar Histórico](http://manualsiafi.tesouro.gov.br/contas-a-pagar-e-a-receber/documento-habil/consultar-documento-habil/aba-dados-basicos/historico/detalhar-historico)

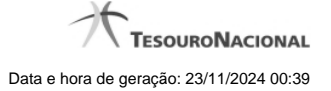

# **1.1.6 - Justificar Exclusão**

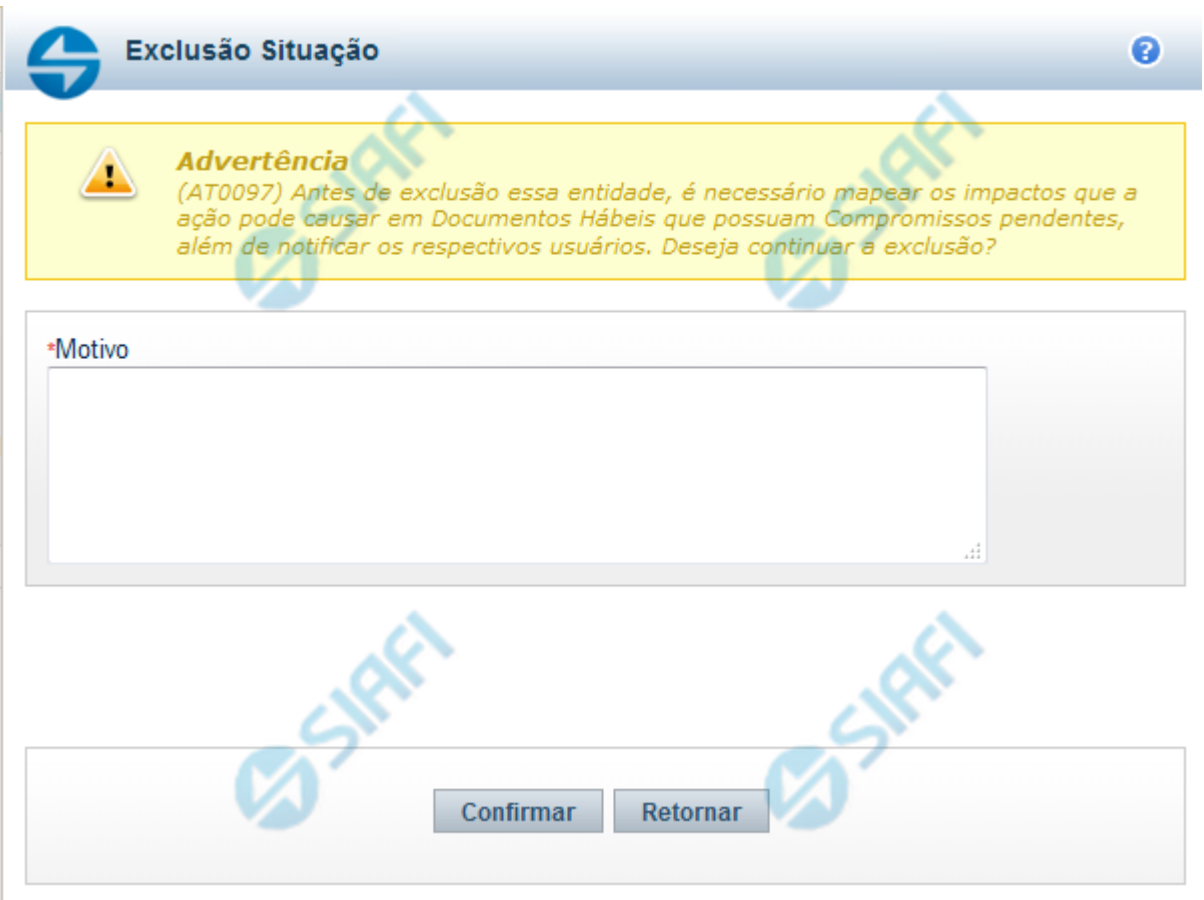

# **Justificar Exclusão**

Nesse formulário, você informa o motivo da exclusão de um registro. O preenchimento é obrigatório para que a exclusão seja concluída.

A exclusão de registros é restrita aos usuários responsáveis pela manutenção das tabelas.

A exclusão não elimina fisicamente o registro da tabela, apenas faz uma marca no registro indicando essa condição.

Registros logicamente excluídos podem ser visualizados e reincluídos pelos usuários responsáveis pela manutenção das tabelas.

# **Campos**

**Motivo** - Informe o motivo da exclusão do registro considerado.

#### **Botões**

**Confirmar** - Clique nesse botão para concluir a exclusão proposta.

**Retornar** - Clique nesse botão para desistir da exclusão.

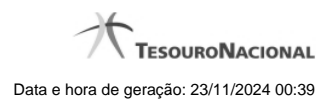

# **1.2 - Detalhar Tipo de Situação - Aba Parâmetros de Contabilização**

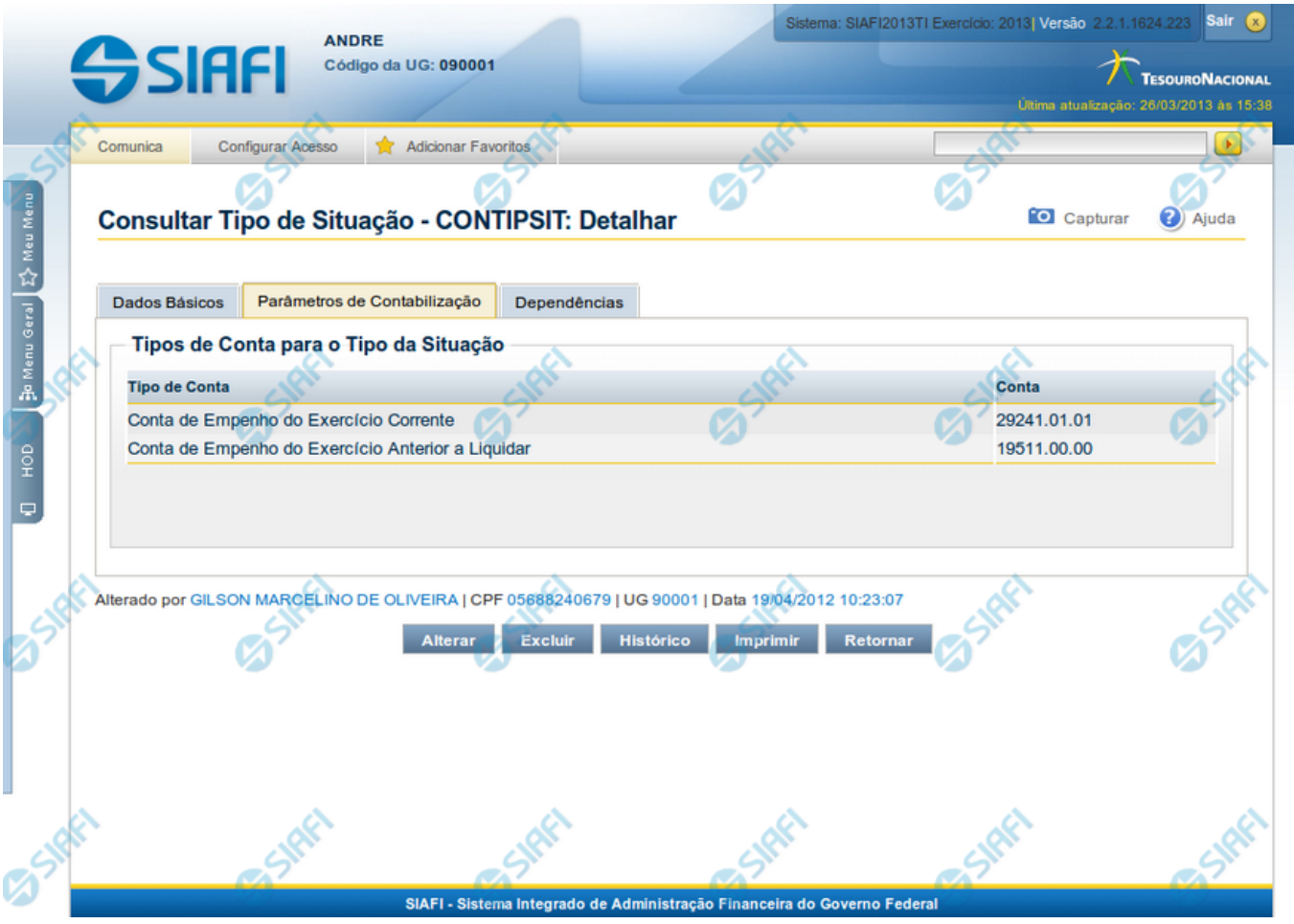

**Tipo de Situação - Aba Parâmetros de Contabilização**

Exibe em detalhes um registro da tabela "Tipo de Situação" e possui três abas: "Dados Básicos", "Parâmetros de Contabilização" e "Dependências".

Nesse momento você está na aba "Parâmetros de Contabilização" e tem as seguintes opções:

- 1. Mudar para outra aba, para visualizar seus dados;
- 2. Solicitar a formatação de um arquivo para impressão desse registro;
- 3. Retornar à consulta.

Adicionalmente, se você for um usuário responsável pela manutenção da tabela, estarão disponíveis as seguintes opções:

- 4. Entrar no modo de edição para alterar o conteúdo do registro;
- 5. Excluir o registro;
- 6. Reincluir o registro, caso ele esteja excluído;
- 7. Visualizar o histórico das operações efetuadas sobre o registro.

# **Campos**

**Tipos de Conta para o Tipo da Situação** - Lista contendo o Tipo de Conta e o código da conta contábil vinculados a esse Tipo de Situação.

#### **Botões**

**Imprimir** - Clique nesse botão para comandar a geração de um arquivo do tipo PDF, formatado para possibilitar a impressão do registro.

**Retornar** - Clique nesse botão para retornar à consulta.

#### **Botões Especiais**

**O**s botões especiais são apresentados somente aos usuários responsáveis pela manutenção da tabela.

**Alterar** - Clique nesse botão para alterar o conteúdo desse registro.

**Excluir** - Clique nesse botão para excluir esse registro.

**Reincluir** - Se esse registro estiver excluído, em vez dos botões "Alterar" e "Excluir" descritos acima, é apresentado o botão "Reincluir". Clique nesse botão para reverter a exclusão.

**Histórico** - Clique nesse botão para visualizar o histórico das operações efetuadas sobre esse registro.

# **Próximas Telas**

[Alterar Tipo de Situação - Aba Dados Básicos](http://manualsiafi.tesouro.gov.br/dados-de-apoio/tipo-de-situacao/consultar-tipo-de-situacao/detalhar-tipo-de-situacao-aba-parametros-de-contabilizacao/alterar-tipo-de-situacao-aba-dados-basicos) [Alterar Tipo de Situação - Aba Parâmetros de Contabilização](http://manualsiafi.tesouro.gov.br/dados-de-apoio/tipo-de-situacao/consultar-tipo-de-situacao/detalhar-tipo-de-situacao-aba-parametros-de-contabilizacao/alterar-tipo-de-situacao-aba-parametros-de-contabilizacao) [Reincluir Tipo de Situação - Aba Dados Básicos](http://manualsiafi.tesouro.gov.br/dados-de-apoio/tipo-de-situacao/consultar-tipo-de-situacao/detalhar-tipo-de-situacao-aba-parametros-de-contabilizacao/reincluir-tipo-de-situacao-aba-dados-basicos) [Reincluir Tipo de Situação - Aba Parâmetros de Contabilização](http://manualsiafi.tesouro.gov.br/dados-de-apoio/tipo-de-situacao/consultar-tipo-de-situacao/detalhar-tipo-de-situacao-aba-parametros-de-contabilizacao/reincluir-tipo-de-situacao-aba-parametros-de-contabilizacao) [Histórico de Tipo de Situação](http://manualsiafi.tesouro.gov.br/dados-de-apoio/tipo-de-situacao/consultar-tipo-de-situacao/detalhar-tipo-de-situacao-aba-parametros-de-contabilizacao/copy_of_historico-de-tipo-de-situacao) [Justificar Exclusão](http://manualsiafi.tesouro.gov.br/dados-de-apoio/tipo-de-situacao/consultar-tipo-de-situacao/detalhar-tipo-de-situacao-aba-parametros-de-contabilizacao/justificar-exclusao)

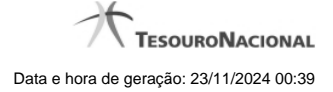

# **1.2.1 - Alterar Tipo de Situação - Aba Dados Básicos**

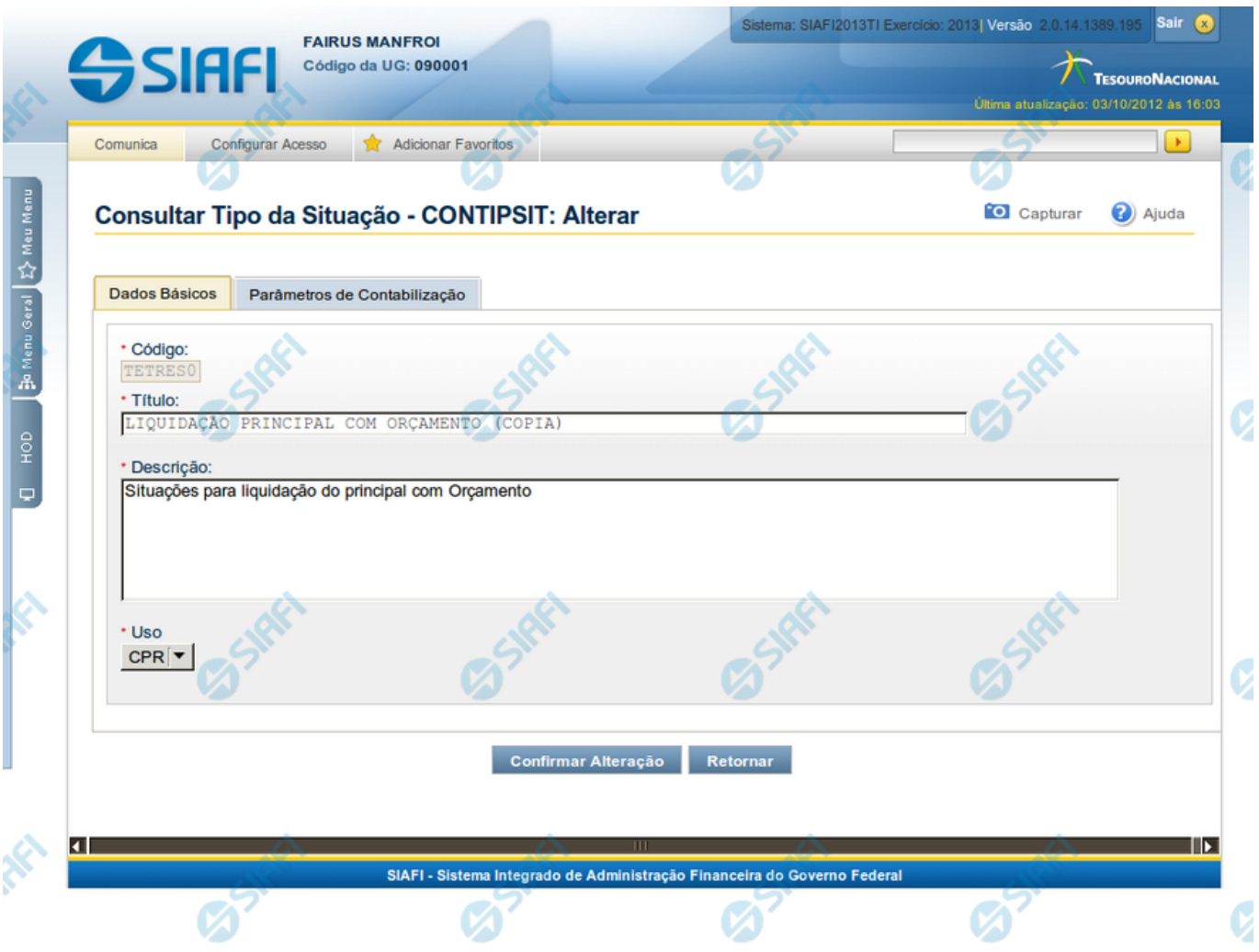

#### **Alterar Tipo de Situação - Aba Dados Básicos**

Nesse formulário, o conteúdo de um registro da tabela "Tipo de Situação" fica disponível para você digitar as alterações desejadas.

A alteração de registros é restrita aos usuários responsáveis pela manutenção das tabelas.

Esse formulário possui duas abas: "Dados Básicos" e "Parâmetros de Contabilização".

Nesse momento você está na aba "Dados Básicos". Após preencher os campos dessa aba, você tem as seguintes opções:

- 1. Mudar para aba "Parâmetros de Contabilização", para alterar os campos que a compõem;
- 2. Clicar no botão "Confirmar Alteração", para concluir a alteração.

#### **Campos**

**Código** - Código do Tipo de Situação. Esse campo não admite alteração.

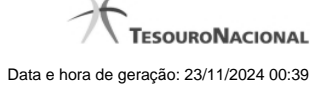

**Título** - Informe um novo título para esse Tipo de Situação, contendo, no máximo, 80 caracteres, ou mantenha o mesmo título.

**Descrição** - Informe uma nova descrição para esse Tipo de Situação, contendo, no máximo, 4.096 caracteres, ou mantenha a mesma descrição.

**Uso** - Informa se o Tipo de Evento será usado em Situações do CPR ou de Programação Financeira (PF)

#### **Botões**

**Confirmar Alteração** - Clique nesse botão para prosseguir com a alteração proposta.

**Retornar** - Clique nesse botão para desistir da alteração.

# **Próximas Telas**

[Avaliar Impacto de Alteração de Tipo de Situação](http://manualsiafi.tesouro.gov.br/dados-de-apoio/tipo-de-situacao/consultar-tipo-de-situacao/detalhar-tipo-de-situacao-aba-dados-basicos/alterar-tipo-de-situacao-aba-dados-basicos/avaliar-impacto-de-alteracao-de-tipo-de-situacao)

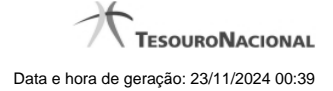

#### **1.2.2 - Alterar Tipo de Situação - Aba Parâmetros de Contabilização**

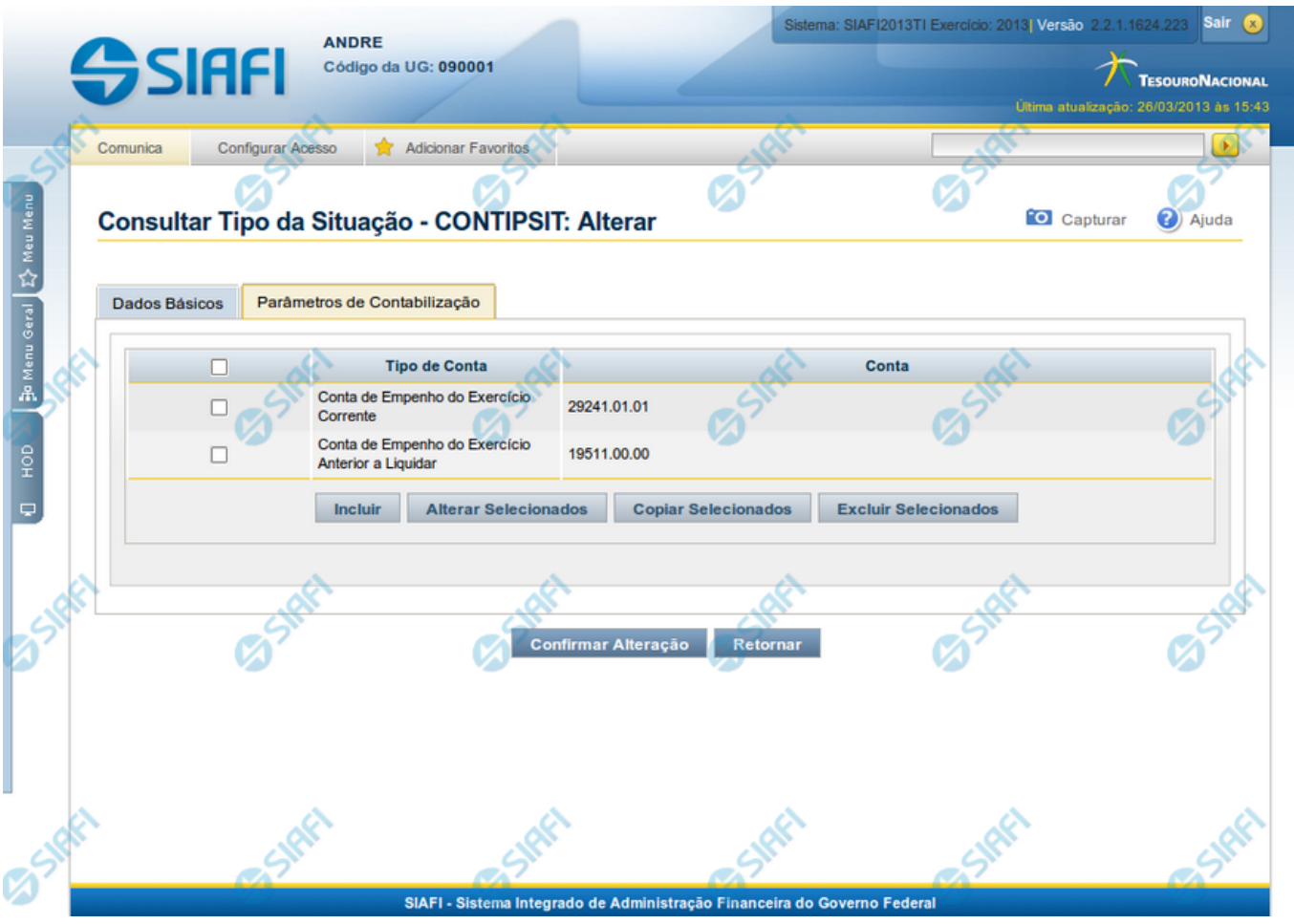

#### **Reincluir Tipo de Situação - Aba Parâmetros de Contabilização**

Nesse formulário, o conteúdo do registro da tabela "Tipo de Situação", cuja exclusão você deseja reverter, fica disponível para você digitar eventuais alterações.

A reinclusão de um registro é restrita aos usuários responsáveis pela manutenção das tabelas.

Esse formulário possui duas abas: "Dados Básicos" e "Parâmetros de Contabilização".

Nesse momento você está na aba "Parâmetros de Contabilização". Após preencher os campos dessa aba, você tem as seguintes opções:

- 1. Mudar para aba "Dados Básicos", para alterar os campos que a compõem;
- 2. Clicar no botão "Confirmar Reinclusão", para concluir a reinclusão.

#### **Campos**

**Associação do Tipo Conta com a Conta Contábil** - Tabela das associações, definidas para esse Tipo de Situação, entre Tipo de Conta e Conta Contábil, composta pelas três colunas, descritas a seguir. Elabore novas associações ou mantenha as mesmas.

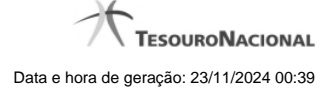

**Caixa de Marcação** - Assinale as linhas da tabela a serem submetidas às operações "Alterar", "Copiar" ou "Limpar".

**Tipo de Conta** - T ipo de Conta associado a uma Conta Contábil, por meio dessa situação.

**Conta** - Conta Contábil associada a um Tipo de Evento, por meio dessa situação.

#### **Botões da Tabela de Associação do Tipo Conta com a Conta Contábil**

**Incluir** - Clique nesse botão para solicitar a inclusão de mais uma linha na tabela, para que você possa acrescentar mais uma associação.

**Alterar Selecionados** - Clique nesse botão para alterar o conteúdo das linhas assinaladas na caixa de marcação.

**Copiar Selecionados** - Clique nesse botão para duplicar o conteúdo das linhas assinaladas na caixa de marcação.

**Excluir Selecionados** - Clique nesse botão para excluir o conteúdo das linhas assinaladas na caixa de marcação.

#### **Botões**

**Confirmar Reinclusão** - Clique nesse botão para prosseguir com a reinclusão proposta.

**Retornar** - Clique nesse botão para desistir da reinclusão.

# **Próximas Telas**

[Avaliar Impacto de Alteração de Tipo de Situação](http://manualsiafi.tesouro.gov.br/dados-de-apoio/tipo-de-situacao/consultar-tipo-de-situacao/detalhar-tipo-de-situacao-aba-dados-basicos/alterar-tipo-de-situacao-aba-parametros-de-contabilizacao/avaliar-impacto-de-alteracao-de-tipo-de-situacao)

#### **1.2.3 - Reincluir Tipo de Situação - Aba Dados Básicos**

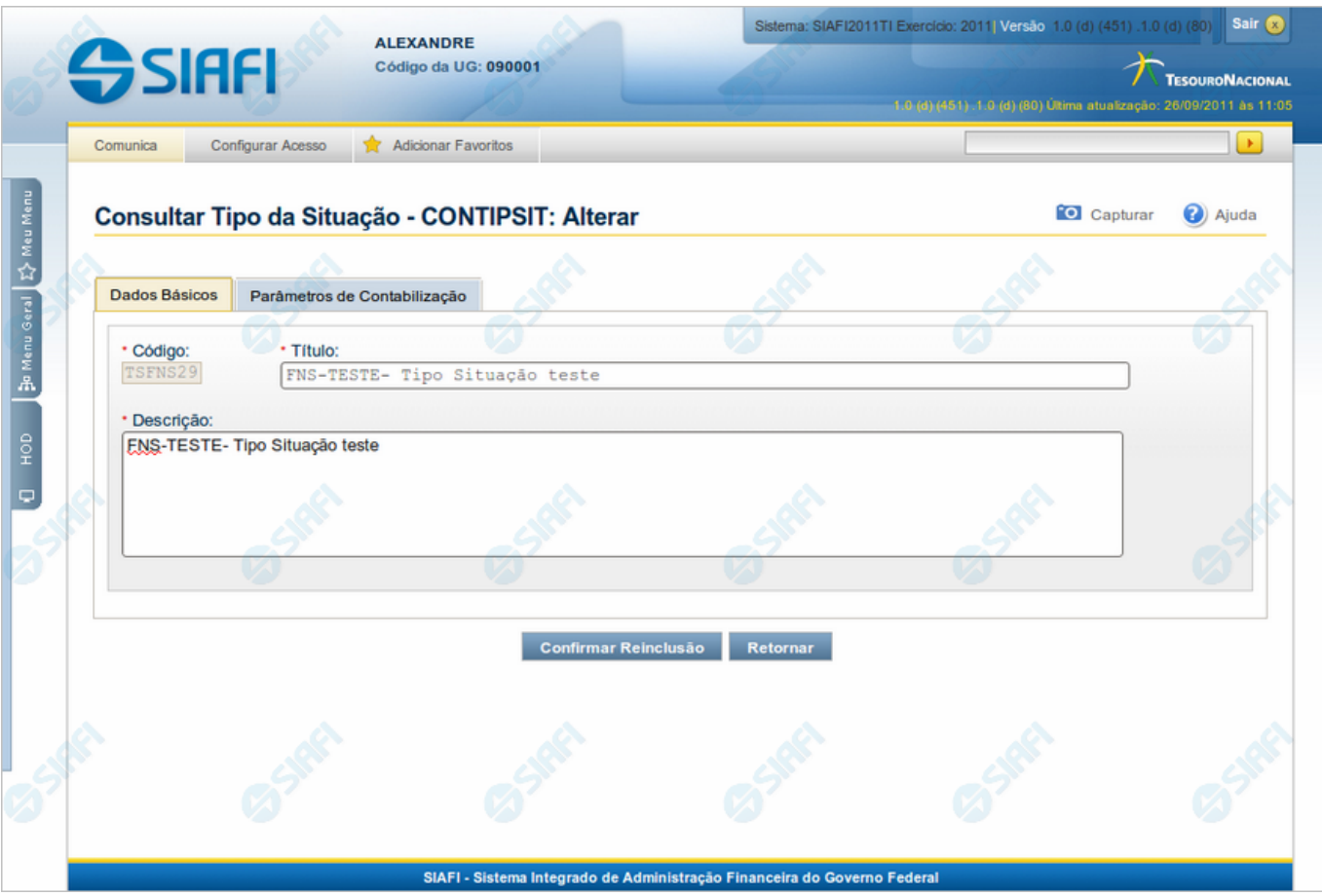

# **Reincluir Tipo de Situação - Aba Dados Básicos**

Permite alterar o conteúdo do registro da tabela "Tipo de Situação", cuja exclusão você deseja reverter.

A reinclusão de um registro é restrita aos usuários responsáveis pela manutenção das tabelas.

O formulário possui duas abas: "Dados Básicos" e "Parâmetros de Contabilização".

Nesse momento você está na aba "Dados Básicos". Após preencher os campos dessa aba, você tem as seguintes opções:

- 1. Mudar para aba "Parâmetros de Contabilização", para alterar os campos que a compõem;
- 2. Clicar no botão "Confirmar Reinclusão", para concluir a reinclusão.

#### **Campos**

**Código** - Código do Tipo de Situação a ser reincluído. Esse campo não admite alteração.

**Título** - Informe um novo título para esse Tipo de Situação, contendo, no máximo, 80 caracteres, ou mantenha o mesmo título.

**Descrição** - Informe uma nova descrição para esse Tipo de Situação, contendo, no máximo, 4.096 caracteres, ou mantenha a mesma descrição.

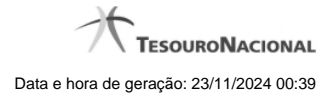

# **Botões**

**Confirmar Reinclusão** - Clique nesse botão para prosseguir com a reinclusão proposta.

**Retornar** - Clique nesse botão para desistir da reinclusão.

# **Próximas Telas**

[Justificar Reinclusão](http://manualsiafi.tesouro.gov.br/dados-de-apoio/tipo-de-situacao/consultar-tipo-de-situacao/detalhar-tipo-de-situacao-aba-dados-basicos/reincluir-tipo-de-situacao-aba-dados-basicos/justificar-reinclusao)

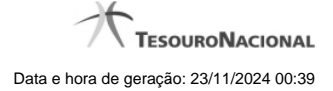

#### **1.2.4 - Reincluir Tipo de Situação - Aba Parâmetros de Contabilização**

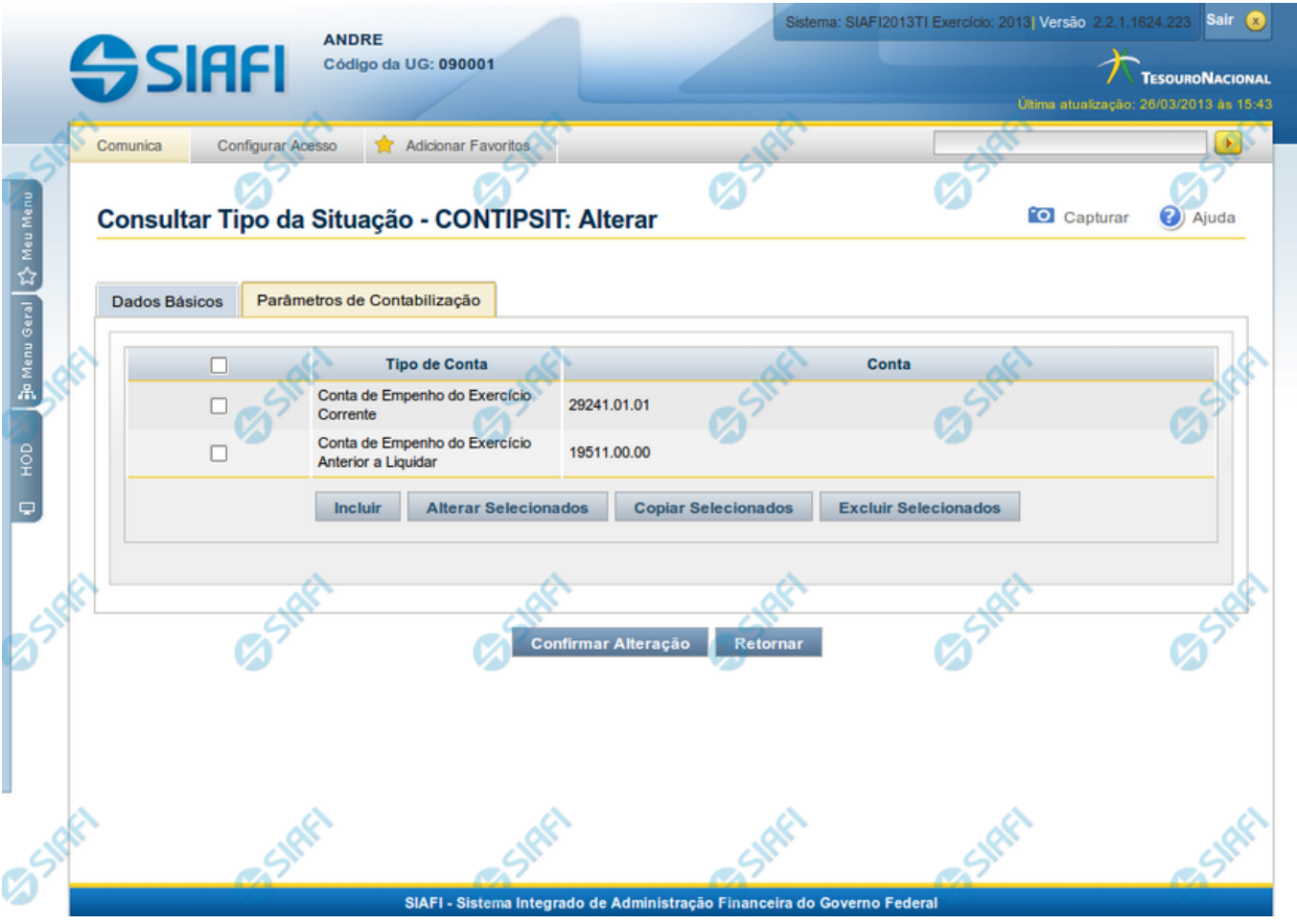

#### **Reincluir Tipo de Situação - Aba Parâmetros de Contabilização**

Nesse formulário, o conteúdo do registro da tabela "Tipo de Situação", cuja exclusão você deseja reverter, fica disponível para você digitar eventuais alterações.

A reinclusão de um registro é restrita aos usuários responsáveis pela manutenção das tabelas.

Esse formulário possui duas abas: "Dados Básicos" e "Parâmetros de Contabilização".

Nesse momento você está na aba "Parâmetros de Contabilização". Após preencher os campos dessa aba, você tem as seguintes opções:

- 1. Mudar para aba "Dados Básicos", para alterar os campos que a compõem;
- 2. Clicar no botão "Confirmar Reinclusão", para concluir a reinclusão.

#### **Campos**

**Caixa de Marcação** - Assinale as linhas da tabela a serem submetidas às operações "Alterar", "Copiar" ou "Limpar".

**Tipo de Conta** - T ipo de Conta associado a uma Conta Contábil, por meio dessa situação.

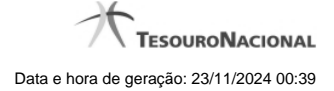

**Conta** - Conta Contábil associada a um Tipo de Evento, por meio dessa situação.

#### **Botões da Tabela de Associação do Tipo Conta com a Conta Contábil**

**Incluir** - Clique nesse botão para solicitar a inclusão de mais uma linha na tabela, para que você possa acrescentar mais uma associação.

**Alterar Selecionados** - Clique nesse botão para alterar o conteúdo das linhas assinaladas na caixa de marcação.

**Copiar Selecionados** - Clique nesse botão para duplicar o conteúdo das linhas assinaladas na caixa de marcação.

**Excluir Selecionados** - Clique nesse botão para excluir o conteúdo das linhas assinaladas na caixa de marcação.

#### **Botões**

**Confirmar Reinclusão** - Clique nesse botão para prosseguir com a reinclusão proposta.

**Retornar** - Clique nesse botão para desistir da reinclusão.

# **Próximas Telas**

[Justificar Reinclusão](http://manualsiafi.tesouro.gov.br/dados-de-apoio/tipo-de-situacao/consultar-tipo-de-situacao/detalhar-tipo-de-situacao-aba-dados-basicos/reincluir-tipo-de-situacao-aba-parametros-de-contabilizacao/justificar-reinclusao)

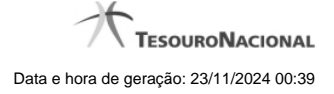

#### **1.2.5 - Histórico**

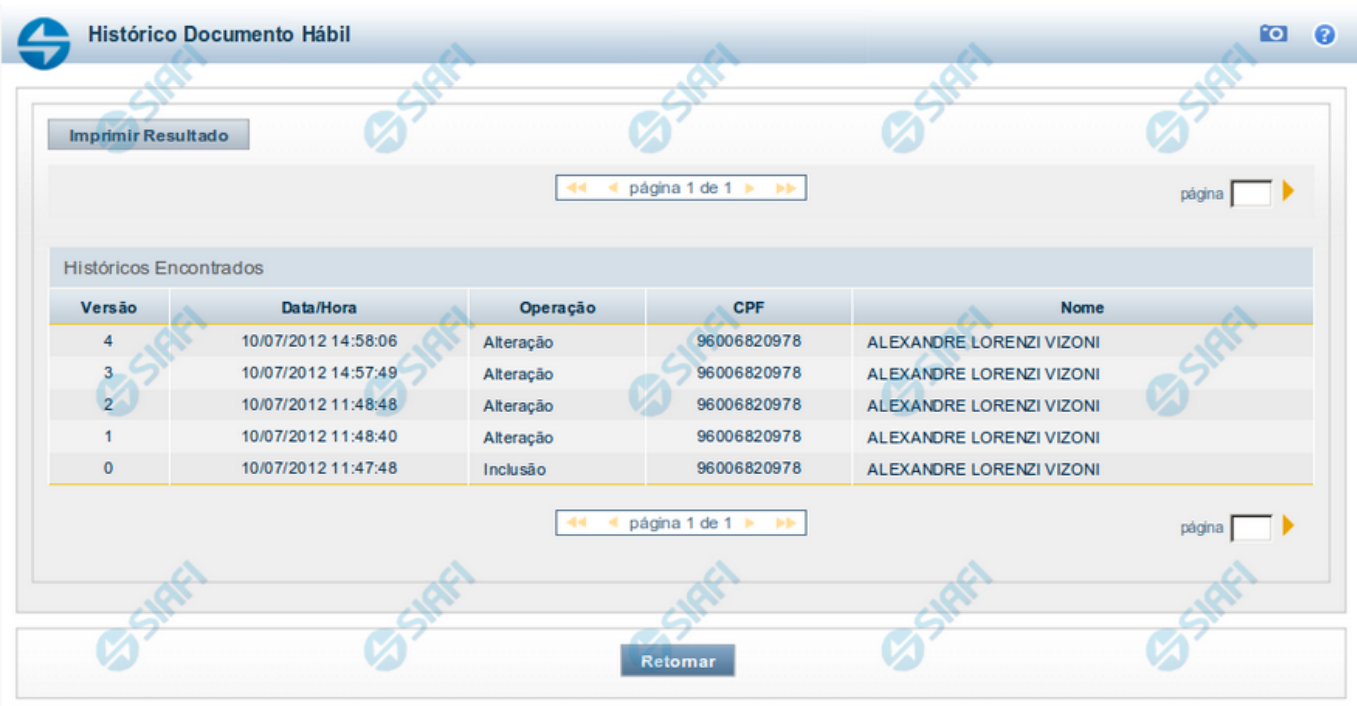

#### **Histórico**

Este formulário é apresentado após você acionar o botão Histórico, nos detalhes de uma entidade.

A tela apresentada acima retrata o Histórico de uma entidade Documento Hábil. Para cada entidade que você desejar ver o Histórico, a tela exibirá, no mesmo formato, as informações da respectiva entidade.

Cada linha relacionada representa uma operação de inclusão, alteração ou cancelamento registrada para a entidade a que o histórico pertence.

Ao clicar sobre uma das linhas da tabela, o sistema exibe um formulário que contém as informações atualmente existentes na entidade, destacando aqueles itens de dados que, em relação a versão da entidade anteriormente armazenada, sofreram algum tipo de alteração.

#### **Campos**

**Versão** - exibe o número correspondente à versão das informações da entidade cujo histórico está sendo visualizado.

Quando a entidade é registrada pela primeira vez (ao ser criada), o número da versão é zero (0). A cada nova operação registrada, este número é incrementado de uma (1) unidade.

**Data/hora** - exibe a data e horário em que ocorreu o registro da operação relacionada do histórico.

**Operação** - informa qual foi a operação realizada e registrada sobre a entidade.

**CPF** - exibe o número do CPF da pessoa que registrou a operação sobre a entidade.

**Nome** - exibe o nome da pessoa que registrou a operação sobre a entidade.

#### **Botão**

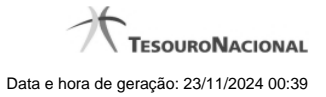

**Imprimir Resultado** - Clique nesse botão para gerar um documento PDF contendo as informações listadas no histórico, para posterior impressão em papel.

**Retornar** - Clique nesse botão para fechar o formulário de Histórico.

# **Próximas Telas**

[Detalhar Histórico](http://manualsiafi.tesouro.gov.br/contas-a-pagar-e-a-receber/documento-habil/consultar-documento-habil/aba-dados-basicos/historico/detalhar-historico)

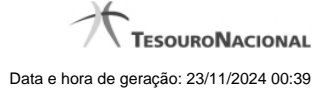

# **1.2.6 - Justificar Exclusão**

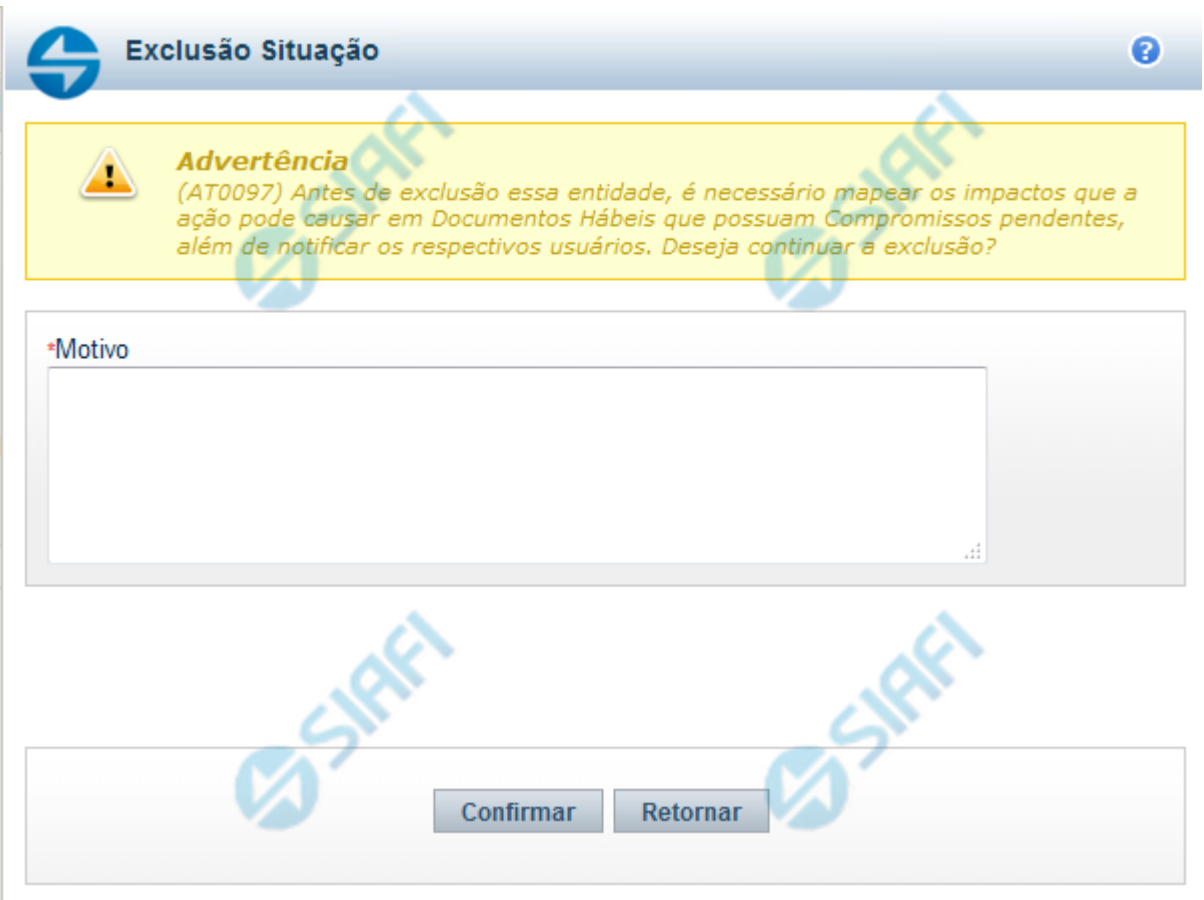

# **Justificar Exclusão**

Nesse formulário, você informa o motivo da exclusão de um registro. O preenchimento é obrigatório para que a exclusão seja concluída.

A exclusão de registros é restrita aos usuários responsáveis pela manutenção das tabelas.

A exclusão não elimina fisicamente o registro da tabela, apenas faz uma marca no registro indicando essa condição.

Registros logicamente excluídos podem ser visualizados e reincluídos pelos usuários responsáveis pela manutenção das tabelas.

# **Campos**

**Motivo** - Informe o motivo da exclusão do registro considerado.

#### **Botões**

**Confirmar** - Clique nesse botão para concluir a exclusão proposta.

**Retornar** - Clique nesse botão para desistir da exclusão.

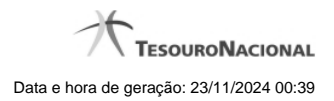

# **1.3 - Detalhar Tipo de Situação - Aba Dependências**

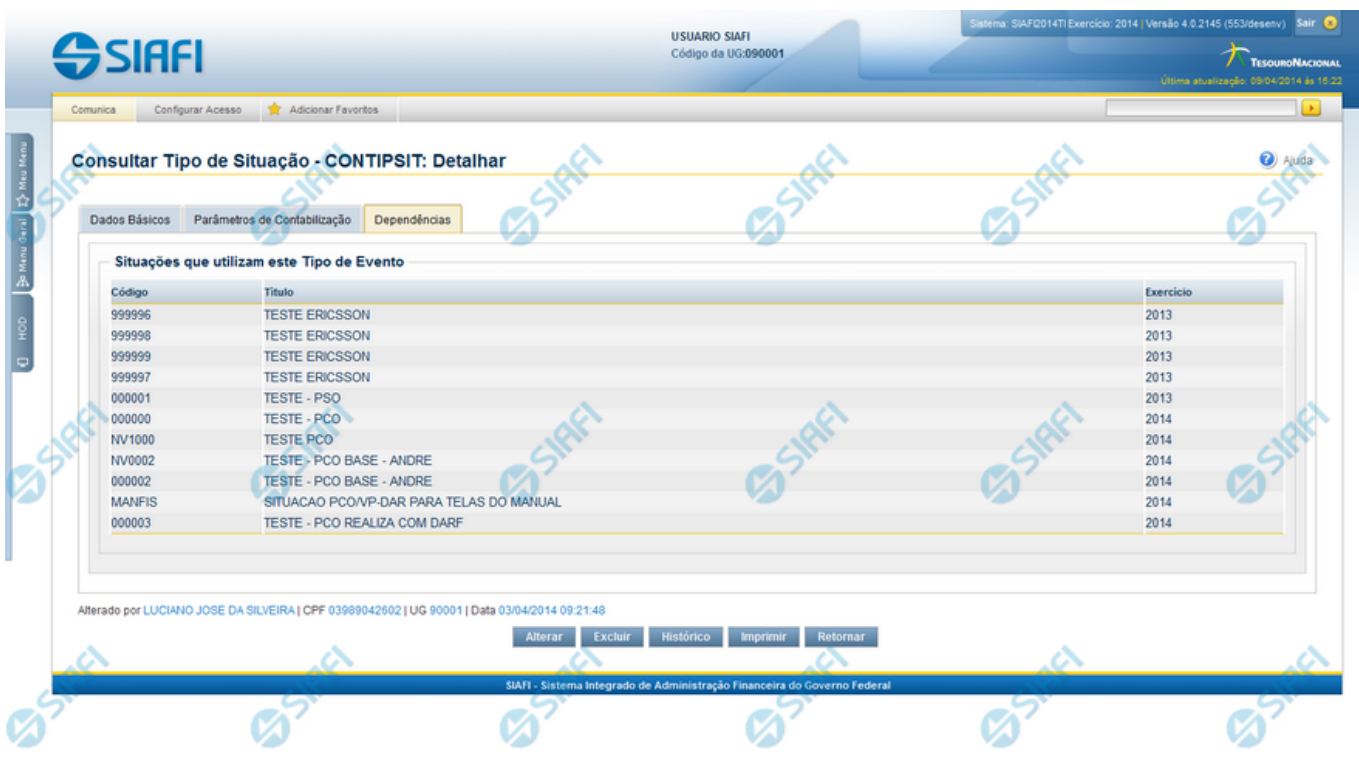

# **Detalhar Tipo de Situação - Aba Dependências**

Exibe em detalhes um registro da tabela "Tipo de Situação" e possui três abas: "Dados Básicos", "Parâmetros de Contabilização" e "Dependências".

Nesse momento você está na aba "Dependências" e tem as seguintes opções:

- 1. Mudar para outra aba, para visualizar seus dados;
- 2. Solicitar a formatação de um arquivo para impressão desse registro;
- 3. Retornar à consulta.

Adicionalmente, se você for um usuário responsável pela manutenção da tabela, estarão disponíveis as seguintes opções:

- 4. Entrar no modo de edição para alterar o conteúdo do registro;
- 5. Excluir o registro;
- 6. Reincluir o registro, caso ele esteja excluído;
- 7. Visualizar o histórico das operações efetuadas sobre o registro.

#### **Campos**

**Situações que utilizam este Tipo de Situação** - Lista contendo o Código, Título e o Exercício das Situações que utilizam este Tipo de Situação.

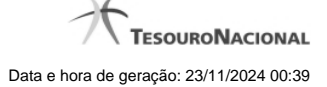

#### **Botões**

**Imprimir** - Clique nesse botão para comandar a geração de um arquivo do tipo PDF, formatado para possibilitar a impressão do registro.

**Retornar** - Clique nesse botão para retornar à consulta.

#### **Botões Especiais**

Os botões especiais são apresentados somente aos usuários responsáveis pela manutenção da tabela.

**Alterar** - Clique nesse botão para ir para alterar o conteúdo desse registro.

**Excluir** - Clique nesse botão para excluir esse registro.

**Reincluir** - Se esse registro estiver excluído, em vez dos botões "Alterar" e "Excluir" descritos acima, é apresentado o botão "Reincluir". Clique nesse botão para reverter a exclusão.

**Histórico** - Clique nesse botão para visualizar o histórico das operações efetuadas sobre esse registro.

# **Próximas Telas**

[Alterar Tipo de Situação - Aba Dados Básicos](http://manualsiafi.tesouro.gov.br/dados-de-apoio/tipo-de-situacao/consultar-tipo-de-situacao/detalhar-tipo-de-situacao-aba-dependencias/alterar-tipo-de-situacao-aba-dados-basicos)

[Alterar Tipo de Situação - Aba Parâmetros de Contabilização](http://manualsiafi.tesouro.gov.br/dados-de-apoio/tipo-de-situacao/consultar-tipo-de-situacao/detalhar-tipo-de-situacao-aba-dependencias/alterar-tipo-de-situacao-aba-parametros-de-contabilizacao)

[Reincluir Tipo de Situação - Aba Dados Básicos](http://manualsiafi.tesouro.gov.br/dados-de-apoio/tipo-de-situacao/consultar-tipo-de-situacao/detalhar-tipo-de-situacao-aba-dependencias/reincluir-tipo-de-situacao-aba-dados-basicos)

[Reincluir Tipo de Situação - Aba Parâmetros de Contabilização](http://manualsiafi.tesouro.gov.br/dados-de-apoio/tipo-de-situacao/consultar-tipo-de-situacao/detalhar-tipo-de-situacao-aba-dependencias/reincluir-tipo-de-situacao-aba-parametros-de-contabilizacao)

[Histórico de Tipo de Situação](http://manualsiafi.tesouro.gov.br/dados-de-apoio/tipo-de-situacao/consultar-tipo-de-situacao/detalhar-tipo-de-situacao-aba-dependencias/historico-de-tipo-de-situacao)

[Justificar Exclusão](http://manualsiafi.tesouro.gov.br/dados-de-apoio/tipo-de-situacao/consultar-tipo-de-situacao/detalhar-tipo-de-situacao-aba-dependencias/justificar-exclusao)

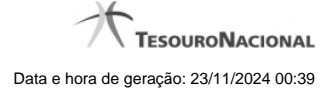

# **1.3.1 - Alterar Tipo de Situação - Aba Dados Básicos**

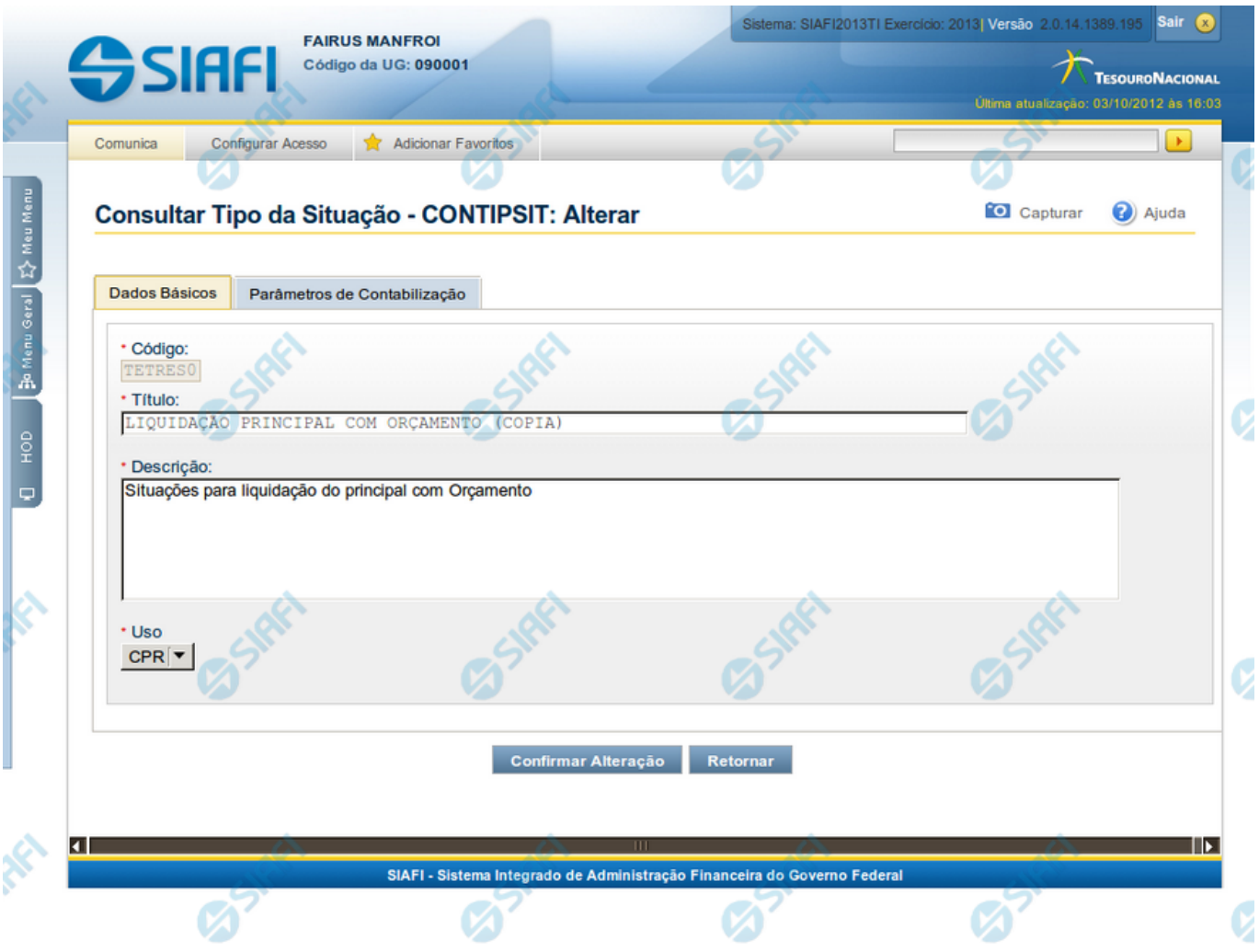

#### **Alterar Tipo de Situação - Aba Dados Básicos**

Nesse formulário, o conteúdo de um registro da tabela "Tipo de Situação" fica disponível para você digitar as alterações desejadas.

A alteração de registros é restrita aos usuários responsáveis pela manutenção das tabelas.

Esse formulário possui duas abas: "Dados Básicos" e "Parâmetros de Contabilização".

Nesse momento você está na aba "Dados Básicos". Após preencher os campos dessa aba, você tem as seguintes opções:

- 1. Mudar para aba "Parâmetros de Contabilização", para alterar os campos que a compõem;
- 2. Clicar no botão "Confirmar Alteração", para concluir a alteração.

#### **Campos**

**Código** - Código do Tipo de Situação. Esse campo não admite alteração.

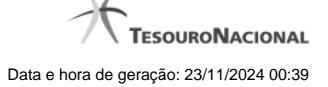

**Título** - Informe um novo título para esse Tipo de Situação, contendo, no máximo, 80 caracteres, ou mantenha o mesmo título.

**Descrição** - Informe uma nova descrição para esse Tipo de Situação, contendo, no máximo, 4.096 caracteres, ou mantenha a mesma descrição.

**Uso** - Informa se o Tipo de Evento será usado em Situações do CPR ou de Programação Financeira (PF)

#### **Botões**

**Confirmar Alteração** - Clique nesse botão para prosseguir com a alteração proposta.

**Retornar** - Clique nesse botão para desistir da alteração.

# **Próximas Telas**

[Avaliar Impacto de Alteração de Tipo de Situação](http://manualsiafi.tesouro.gov.br/dados-de-apoio/tipo-de-situacao/consultar-tipo-de-situacao/detalhar-tipo-de-situacao-aba-dados-basicos/alterar-tipo-de-situacao-aba-dados-basicos/avaliar-impacto-de-alteracao-de-tipo-de-situacao)

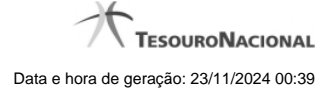

#### **1.3.2 - Alterar Tipo de Situação - Aba Parâmetros de Contabilização**

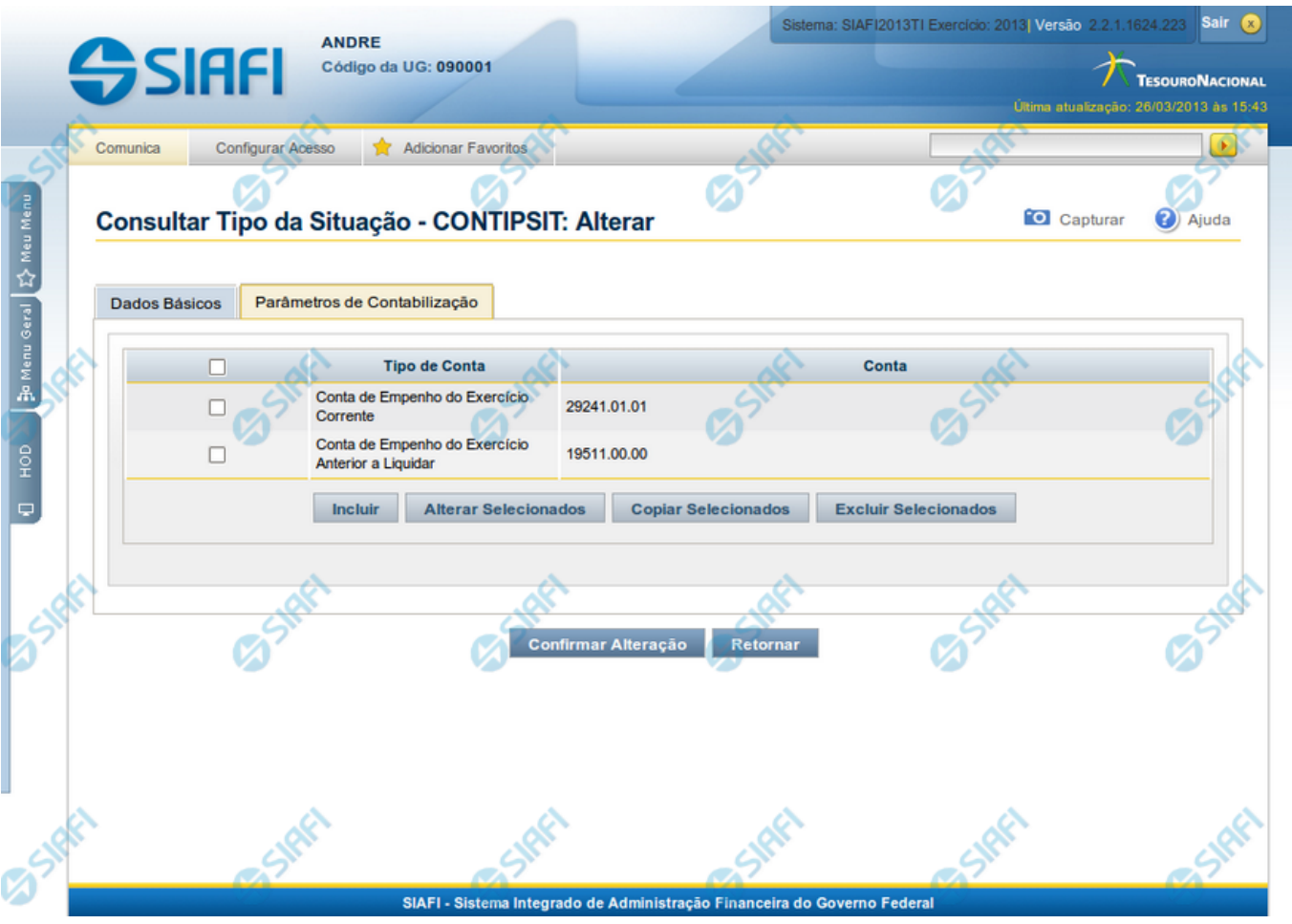

#### **Reincluir Tipo de Situação - Aba Parâmetros de Contabilização**

Nesse formulário, o conteúdo do registro da tabela "Tipo de Situação", cuja exclusão você deseja reverter, fica disponível para você digitar eventuais alterações.

A reinclusão de um registro é restrita aos usuários responsáveis pela manutenção das tabelas.

Esse formulário possui duas abas: "Dados Básicos" e "Parâmetros de Contabilização".

Nesse momento você está na aba "Parâmetros de Contabilização". Após preencher os campos dessa aba, você tem as seguintes opções:

- 1. Mudar para aba "Dados Básicos", para alterar os campos que a compõem;
- 2. Clicar no botão "Confirmar Reinclusão", para concluir a reinclusão.

#### **Campos**

**Associação do Tipo Conta com a Conta Contábil** - Tabela das associações, definidas para esse Tipo de Situação, entre Tipo de Conta e Conta Contábil, composta pelas três colunas, descritas a seguir. Elabore novas associações ou mantenha as mesmas.

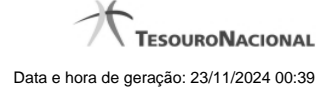

**Caixa de Marcação** - Assinale as linhas da tabela a serem submetidas às operações "Alterar", "Copiar" ou "Limpar".

**Tipo de Conta** - T ipo de Conta associado a uma Conta Contábil, por meio dessa situação.

**Conta** - Conta Contábil associada a um Tipo de Evento, por meio dessa situação.

#### **Botões da Tabela de Associação do Tipo Conta com a Conta Contábil**

**Incluir** - Clique nesse botão para solicitar a inclusão de mais uma linha na tabela, para que você possa acrescentar mais uma associação.

**Alterar Selecionados** - Clique nesse botão para alterar o conteúdo das linhas assinaladas na caixa de marcação.

**Copiar Selecionados** - Clique nesse botão para duplicar o conteúdo das linhas assinaladas na caixa de marcação.

**Excluir Selecionados** - Clique nesse botão para excluir o conteúdo das linhas assinaladas na caixa de marcação.

#### **Botões**

**Confirmar Reinclusão** - Clique nesse botão para prosseguir com a reinclusão proposta.

**Retornar** - Clique nesse botão para desistir da reinclusão.

# **Próximas Telas**

[Avaliar Impacto de Alteração de Tipo de Situação](http://manualsiafi.tesouro.gov.br/dados-de-apoio/tipo-de-situacao/consultar-tipo-de-situacao/detalhar-tipo-de-situacao-aba-dados-basicos/alterar-tipo-de-situacao-aba-parametros-de-contabilizacao/avaliar-impacto-de-alteracao-de-tipo-de-situacao)

#### **1.3.3 - Reincluir Tipo de Situação - Aba Dados Básicos**

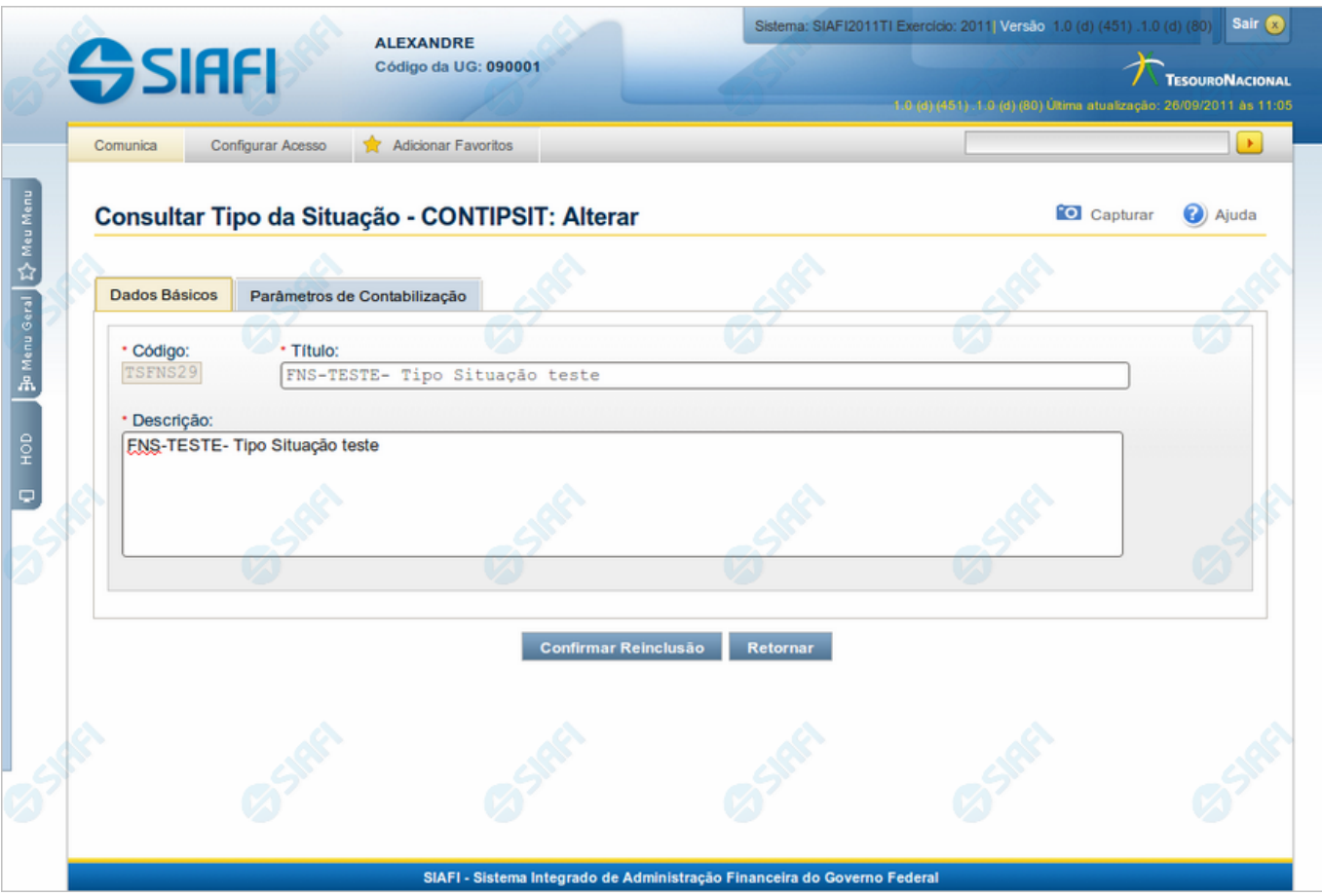

# **Reincluir Tipo de Situação - Aba Dados Básicos**

Permite alterar o conteúdo do registro da tabela "Tipo de Situação", cuja exclusão você deseja reverter.

A reinclusão de um registro é restrita aos usuários responsáveis pela manutenção das tabelas.

O formulário possui duas abas: "Dados Básicos" e "Parâmetros de Contabilização".

Nesse momento você está na aba "Dados Básicos". Após preencher os campos dessa aba, você tem as seguintes opções:

- 1. Mudar para aba "Parâmetros de Contabilização", para alterar os campos que a compõem;
- 2. Clicar no botão "Confirmar Reinclusão", para concluir a reinclusão.

#### **Campos**

**Código** - Código do Tipo de Situação a ser reincluído. Esse campo não admite alteração.

**Título** - Informe um novo título para esse Tipo de Situação, contendo, no máximo, 80 caracteres, ou mantenha o mesmo título.

**Descrição** - Informe uma nova descrição para esse Tipo de Situação, contendo, no máximo, 4.096 caracteres, ou mantenha a mesma descrição.

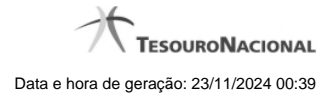

# **Botões**

**Confirmar Reinclusão** - Clique nesse botão para prosseguir com a reinclusão proposta.

**Retornar** - Clique nesse botão para desistir da reinclusão.

# **Próximas Telas**

[Justificar Reinclusão](http://manualsiafi.tesouro.gov.br/dados-de-apoio/tipo-de-situacao/consultar-tipo-de-situacao/detalhar-tipo-de-situacao-aba-dados-basicos/reincluir-tipo-de-situacao-aba-dados-basicos/justificar-reinclusao)

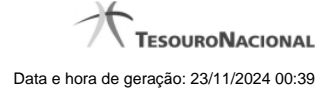

#### **1.3.4 - Reincluir Tipo de Situação - Aba Parâmetros de Contabilização**

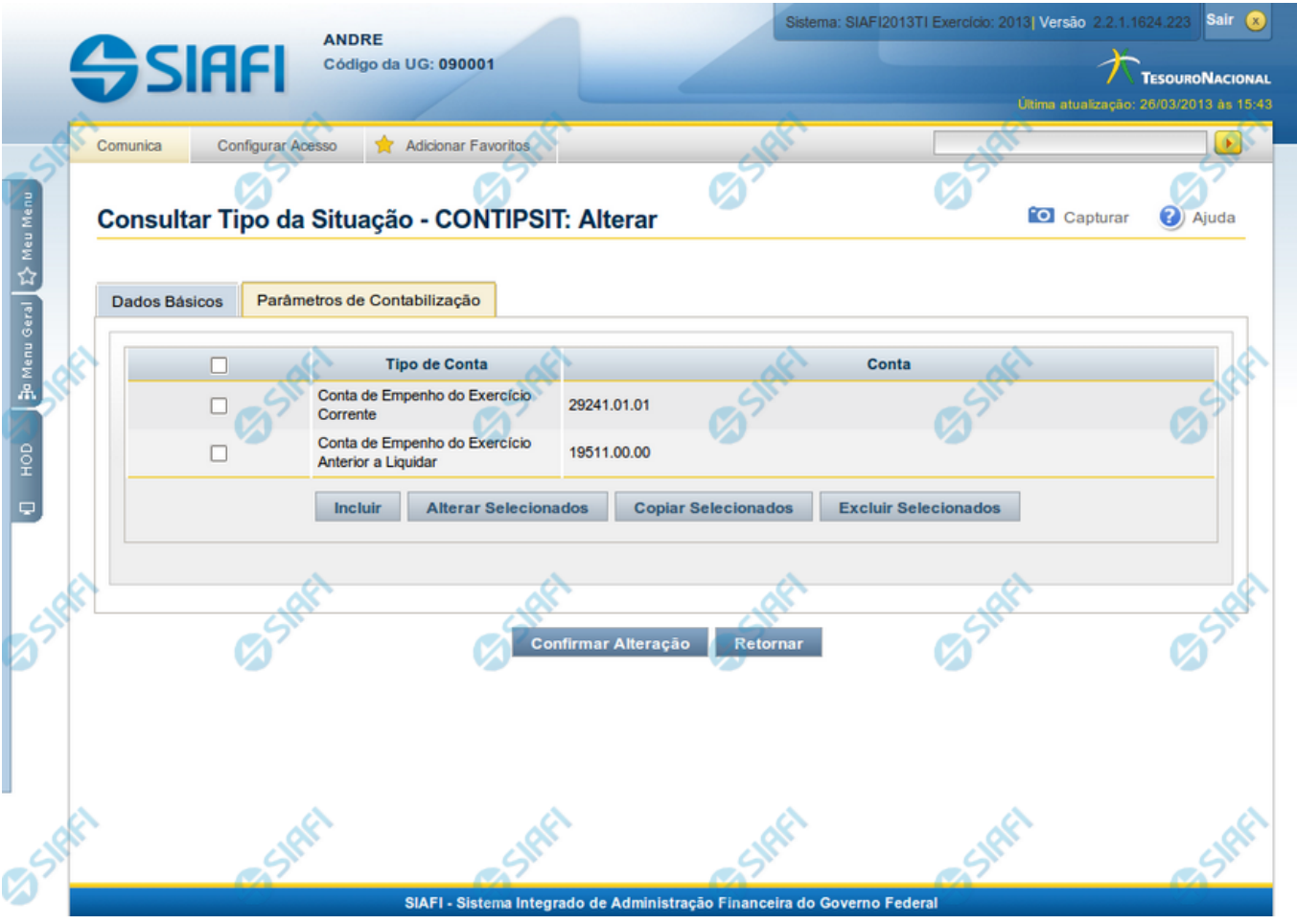

#### **Reincluir Tipo de Situação - Aba Parâmetros de Contabilização**

Nesse formulário, o conteúdo do registro da tabela "Tipo de Situação", cuja exclusão você deseja reverter, fica disponível para você digitar eventuais alterações.

A reinclusão de um registro é restrita aos usuários responsáveis pela manutenção das tabelas.

Esse formulário possui duas abas: "Dados Básicos" e "Parâmetros de Contabilização".

Nesse momento você está na aba "Parâmetros de Contabilização". Após preencher os campos dessa aba, você tem as seguintes opções:

- 1. Mudar para aba "Dados Básicos", para alterar os campos que a compõem;
- 2. Clicar no botão "Confirmar Reinclusão", para concluir a reinclusão.

#### **Campos**

**Caixa de Marcação** - Assinale as linhas da tabela a serem submetidas às operações "Alterar", "Copiar" ou "Limpar".

**Tipo de Conta** - T ipo de Conta associado a uma Conta Contábil, por meio dessa situação.

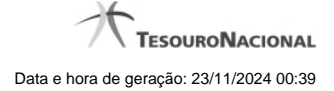

**Conta** - Conta Contábil associada a um Tipo de Evento, por meio dessa situação.

#### **Botões da Tabela de Associação do Tipo Conta com a Conta Contábil**

**Incluir** - Clique nesse botão para solicitar a inclusão de mais uma linha na tabela, para que você possa acrescentar mais uma associação.

**Alterar Selecionados** - Clique nesse botão para alterar o conteúdo das linhas assinaladas na caixa de marcação.

**Copiar Selecionados** - Clique nesse botão para duplicar o conteúdo das linhas assinaladas na caixa de marcação.

**Excluir Selecionados** - Clique nesse botão para excluir o conteúdo das linhas assinaladas na caixa de marcação.

#### **Botões**

**Confirmar Reinclusão** - Clique nesse botão para prosseguir com a reinclusão proposta.

**Retornar** - Clique nesse botão para desistir da reinclusão.

# **Próximas Telas**

[Justificar Reinclusão](http://manualsiafi.tesouro.gov.br/dados-de-apoio/tipo-de-situacao/consultar-tipo-de-situacao/detalhar-tipo-de-situacao-aba-dados-basicos/reincluir-tipo-de-situacao-aba-parametros-de-contabilizacao/justificar-reinclusao)

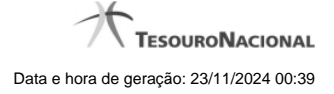

#### **1.3.5 - Histórico**

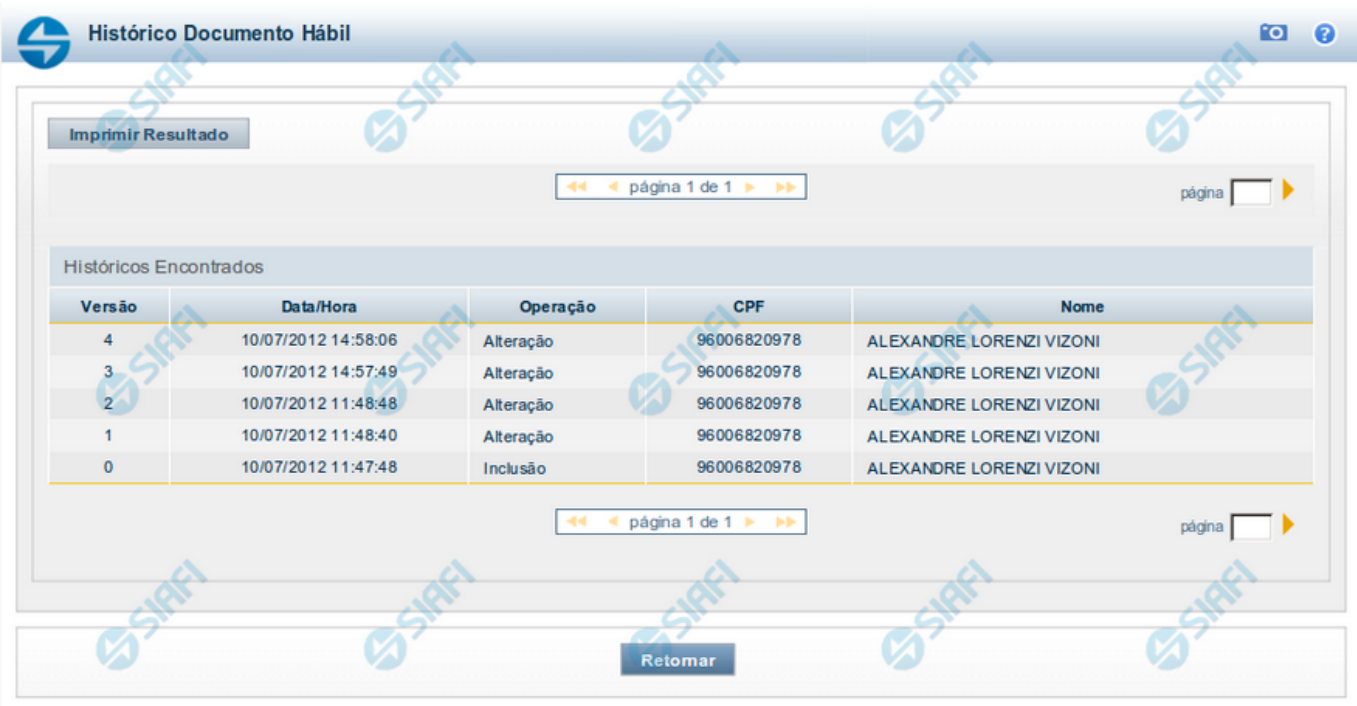

#### **Histórico**

Este formulário é apresentado após você acionar o botão Histórico, nos detalhes de uma entidade.

A tela apresentada acima retrata o Histórico de uma entidade Documento Hábil. Para cada entidade que você desejar ver o Histórico, a tela exibirá, no mesmo formato, as informações da respectiva entidade.

Cada linha relacionada representa uma operação de inclusão, alteração ou cancelamento registrada para a entidade a que o histórico pertence.

Ao clicar sobre uma das linhas da tabela, o sistema exibe um formulário que contém as informações atualmente existentes na entidade, destacando aqueles itens de dados que, em relação a versão da entidade anteriormente armazenada, sofreram algum tipo de alteração.

#### **Campos**

**Versão** - exibe o número correspondente à versão das informações da entidade cujo histórico está sendo visualizado.

Quando a entidade é registrada pela primeira vez (ao ser criada), o número da versão é zero (0). A cada nova operação registrada, este número é incrementado de uma (1) unidade.

**Data/hora** - exibe a data e horário em que ocorreu o registro da operação relacionada do histórico.

**Operação** - informa qual foi a operação realizada e registrada sobre a entidade.

**CPF** - exibe o número do CPF da pessoa que registrou a operação sobre a entidade.

**Nome** - exibe o nome da pessoa que registrou a operação sobre a entidade.

#### **Botão**

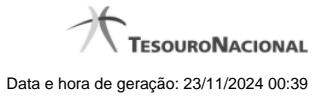

**Imprimir Resultado** - Clique nesse botão para gerar um documento PDF contendo as informações listadas no histórico, para posterior impressão em papel.

**Retornar** - Clique nesse botão para fechar o formulário de Histórico.

# **Próximas Telas**

[Detalhar Histórico](http://manualsiafi.tesouro.gov.br/contas-a-pagar-e-a-receber/documento-habil/consultar-documento-habil/aba-dados-basicos/historico/detalhar-historico)

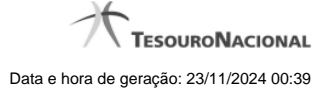

# **1.3.6 - Justificar Exclusão**

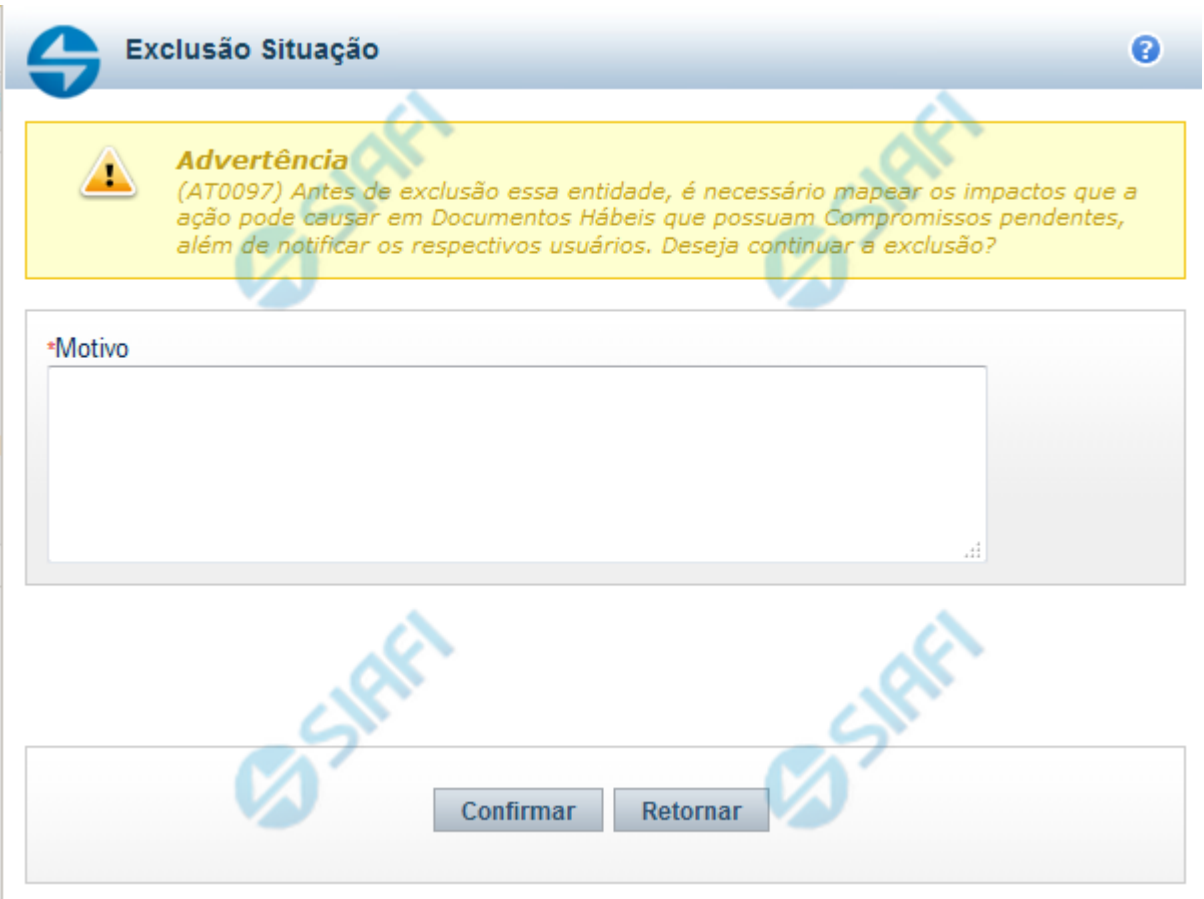

# **Justificar Exclusão**

Nesse formulário, você informa o motivo da exclusão de um registro. O preenchimento é obrigatório para que a exclusão seja concluída.

A exclusão de registros é restrita aos usuários responsáveis pela manutenção das tabelas.

A exclusão não elimina fisicamente o registro da tabela, apenas faz uma marca no registro indicando essa condição.

Registros logicamente excluídos podem ser visualizados e reincluídos pelos usuários responsáveis pela manutenção das tabelas.

# **Campos**

**Motivo** - Informe o motivo da exclusão do registro considerado.

#### **Botões**

**Confirmar** - Clique nesse botão para concluir a exclusão proposta.

**Retornar** - Clique nesse botão para desistir da exclusão.

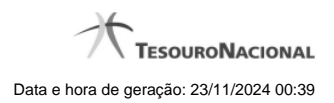